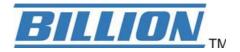

# **BiPAC 7800(N)**

(802.11n) Dual WAN ADSL2+ Firewall Router

**User Manual** 

# **Table of Contents**

| Ch | apter 1: Introduction                |    |
|----|--------------------------------------|----|
|    | Introduction to your Router          | 1  |
|    | Features                             | 2  |
| Ch | apter 2: Installing the Router       | 5  |
|    | Important note for using this router | 5  |
|    | Package Contents                     | 6  |
|    | Device Description                   | 7  |
|    | The Front LEDs                       | 7  |
|    | The Rear Ports                       | 8  |
|    | Cabling                              | 9  |
| Ch | apter 3: Basic Installation          | 10 |
|    | Connecting Your Router               | 11 |
|    | Network Configuration                | 12 |
|    | Factory Default Settings             | 18 |
|    | Information from your ISP            | 19 |
| Ch | apter 4: Configuration               | 20 |
|    | Easy Sign-On (EZSO)                  | 20 |
|    | Configuration via Web Interface      | 23 |
|    | Quick Start                          | 24 |
|    | Status (Basic Mode)                  | 34 |
|    | Cofiguration (Basic Mode)            | 35 |
|    | WAN – Main Port (ADSL)               | 35 |
|    | WAN – Main Port (EWAN)               | 40 |
|    | WLAN (only for BiPAC 7800N)          | 42 |
|    | Status (Advanced Mode)               | 45 |
|    | ADSL                                 | 46 |
|    | ARP                                  | 47 |
|    | DHCP                                 | 47 |
|    | System Log                           | 48 |
|    | Configuration (Advanced Mode)        | 49 |

| L  | λN                                       | 49  |
|----|------------------------------------------|-----|
|    | Ethernet                                 | 49  |
|    | IP Alias                                 | 49  |
|    | Wireless (only for BiPAC 7800N)          | 50  |
|    | Wireless Security (only for BiPAC 7800N) | .52 |
|    | WPS (only for BiPAC 7800N)               | .54 |
|    | DHCP Server                              | 66  |
| W  | 'AN                                      | 67  |
|    | WAN Profile (ADSL)                       | 67  |
|    | WAN Profile – Main Port (EWAN)           | .74 |
|    | ADSL Mode                                | .78 |
| S  | ystem                                    | .79 |
|    | Time Zone                                | .79 |
|    | Firmware Upgrade                         | 80  |
|    | Backup / Restore                         | .81 |
|    | Restart                                  | 82  |
|    | User Management                          | 82  |
| Fi | rewall                                   | 83  |
|    | Packet Filter                            | 83  |
|    | MAC Filter                               | 84  |
|    | Block WAN Ping                           | 84  |
| Q  | oS                                       | 85  |
| Vi | rtual Server                             | .88 |
|    | Port Mapping                             | 89  |
|    | DMZ                                      | 90  |
| Αd | dvanced                                  | 91  |
|    | Static Route                             | 91  |
|    | Static ARP                               | 91  |
|    | Dynamic DNS                              | 92  |
|    | VLAN                                     | 93  |
|    | Device Management                        | 95  |
|    | IGMP1                                    | 01  |

| Appendix: Product Support & Contact | 104 |
|-------------------------------------|-----|
| Remote Access                       | 103 |
| TR-069 Client                       | 102 |

# **Chapter 1: Introduction**

### **Introduction to your Router**

Thank you for purchasing BiPAC 7800(N) Router. Your new router is an all-in-one unit that combines an ADSL modem, ADSL2/2+ router and Ethernet network switch to provide everything you need to get the machines on your network connected to the Internet over an ADSL broadband connection.

BiPAC 7800(N) router complies with ADSL2+ standards for deployment worldwide and supports downstream rates of up to 24 Mbps and upstream rates of up to 1 Mbps. Designed for small office, home office and residential users, the router enables even faster Internet connections. You can enjoy ADSL services and broadband multimedia applications such as interactive gaming, video streaming and real-time audio much easier and faster than ever before.

BiPAC 7800(N) supports PPPoA (RFC 2364 – PPP (Point-to-Point Protocol) over ATM Adaptation Layer 5), RFC 1483 encapsulation over ATM (bridged or routed), PPP over Ethernet (RFC 2516) to establish a connection with your ISP. Your new router also supports VC-based and LLC-based multiplexing.

The perfect solution for connecting a small group of PCs to a high-speed broadband Internet connection, BiPAC 7800(N) allows multiple users to have high-speed Internet access simultaneously.

Your new router also serves as an Internet firewall, protecting your network from access by outside users. Not only does it provide a natural firewall function with Network Address Translation (NAT), it also provides rich firewall features to secure your network. All incoming data packets are monitored and filtered. You can also configure your new router to block internal users from accessing the Internet.

BiPAC 7800(N) provides two levels of security support. First, it masks LAN IP addresses making them invisible to outside users on the Internet, so it is much more difficult for a hacker to target a machine on your network. Second, it can block and redirect certain ports to limit the services that outside users can access. To ensure that games and other Internet applications run properly, you can open specific ports for outside users to access internal services on your network.

The Integrated DHCP (Dynamic Host Control Protocol) client and server services allow multiple users to get IP addresses automatically when the router boots up. Simply set local machines as a DHCP client to accept a dynamically assigned IP address from the DHCP server and reboot. Each time a local machine is powered up; the router recognizes it and assigns an IP address to instantly connect it to the LAN.

For advanced users, Virtual Service (port mapping) functions allow the product to provide limited visibility to local machines with specific services for outside users. For instance, a dedicated web server can be connected to the Internet via the router and then incoming requests for web pages that are received by the router can be rerouted to your dedicated local web server, even though the server now has a different IP address.

Virtual Server can also be used to re-task services to multiple servers. For instance, you can set the router to allow separated FTP, Web, and Multiplayer game servers to share the same Internet-visible IP address while still protecting the servers and LAN users from hackers.

#### **Features**

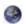

#### **Express Internet Access**

The router complies with ADSL worldwide standards. It supports downstream rate up to 12/24 Mbps with ADSL2/2+, 8Mbps with ADSL. Users enjoy not only high-speed ADSL services but also broadband multimedia applications such as interactive gaming, video streaming and real-time audio much easier and faster than ever. It is compliant with Multi-Mode standard (ANSI T1.413, Issue 2; G.dmt (ITU G.992.1); G.lite (ITU G.992.2); G.hs (ITU G.994.1); G.dmt.bis (ITU G.992.3); G.dmt.bis. plus (ITU G.992.5)).

#### **EWAN**

BiPAC 7800(N) EWAN port provides user an alternative means to connect to Cable Modems, VDSL, fiber optic lines and PON besides using ADSL for internet connection. If one uses ADSL to connect to the internet, EWAN can act as the 5th Ethernet port of the LAN. This alternative provides users with more flexibility & a faster way to get online.

#### **Fast Ethernet Switch**

A 4-port 1000Mbps fast Ethernet switch is built in with automatic switching between MDI and MDI-X. An Ethernet straight or crossover cable can be used directly for auto detection.

#### Multi-Protocol to Establish a Connection

It supports PPPoA (RFC 2364 - PPP over ATM Adaptation Layer 5), RFC 1483 encapsulation over ATM (bridged or routed), PPP over Ethernet (RFC 2516), and IPoA (RFC1577) to establish a connection with the ISP. The product also supports VC-based and LLC-based multiplexing.

#### PPP over Ethernet (PPPoE)

BiPAC 7800(N) provides an embedded PPPoE client function to establish a connection. You get greater access speed without changing the operation concept, while sharing the same ISP account and paying for one access account. No PPPoE client software is required for the local computer. Automatic Reconnect and Disconnect Timeout (Idle Timer) functions are also provided.

#### Universal Plug and Play (UPnP) and UPnP NAT Traversal

This protocol is used to enable simple and robust connectivity among stand-alone devices and PCs from many different vendors. It makes network simple and affordable for users. UPnP architecture leverages TCP/IP and the Web to enable seamless proximity networking in addition to control and data transfer among networked devices. With this feature enabled, users can now connect to Net meeting or MSN Messenger seamlessly.

#### **Network Address Translation (NAT)**

Allows multi-users to access outside resources such as the Internet simultaneously with one IP address/one Internet access account. Many application layer gateway (ALG) are supported such as

web browser, ICQ, FTP, Telnet, E-mail, News, Net2phone, Ping, NetMeeting, IP phone and others.

### Domain Name System (DNS) Relay

It provides an easy way to map the domain name (a friendly name for users such as www.yahoo. com) and IP address. When a local machine sets its DNS server with this router's IP address, every DNS conversion request packet from the PC to this router will be forwarded to the real DNS in the outside network.

#### Dynamic Domain Name System (DDNS)

The Dynamic DNS service allows you to alias a dynamic IP address to a static hostname. This dynamic IP address is the WAN IP address. For example, to use the service, you must first apply for an account from a DDNS service like <a href="http://www.dyndns.org/">http://www.dyndns.org/</a>. More than 5 DDNS servers are supported.

#### Virtual Server

Users can specify some services to be visible from outside users. The router can detect incoming service requests and forward either a single port or a range of ports to the specific local computer to handle it. For example, a user can assign a PC in the LAN acting as a WEB server inside and expose it to the outside network. Outside users can browse inside web servers directly while it is protected by NAT. A DMZ host setting is also provided to a local computer exposed to the outside network, Internet.

### Rich Packet Filtering

Not only filters the packet based on IP address, but also based on Port numbers. It will filter packets from the Internet and vice versa, in addition to providing a higher level of security control.

### Dynamic Host Configuration Protocol (DHCP) Client and Server

In the WAN site, the DHCP client can get an IP address from the Internet Service Provider (ISP) automatically. In the LAN site, the DHCP server can allocate a range of client IP addresses and distribute them including IP address, subnet mask as well as DNS IP address to local computers. It provides an easy way to manage the local IP network.

### 802.11n Wireless AP with WPA Support

With an integrated 802.11n Wireless Access Point in the router, the device delivers up to 6 times faster speeds and 3 times farther range than an 802.11b/g wireless network. It supports a fast data transfer rate up to 300Mbps and is fully compatible with 802.11b/11g equipments. The supported features of Wireless Protected Access (WPA-PSK/ WPA2-PSK) and Wireless Encryption Protocol (WEP) enhance the security level of data protection and access control via Wireless LAN. The router also supports Wi-Fi Protected Setup (WPS) that features the establishment of a secured wireless network. The built-in Wireless Distribution System (WDS) also facilitates the flexibility for wireless network expansion without the need for any external wires or cables.

### Web based GUI

It supports web based GUI for configuration and management. It is user-friendly and comes with online help. It also supports remote management capability for remote users to configure and manage this product.

### Firmware Upgradeable

Device can be upgraded to the latest firmware through the WEB based GUI.

# **Chapter 2: Installing the Router**

## Important note for using this router

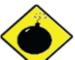

Do not use this router in a high humidity or high temperature environment.

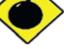

Do not apply the same power source for this router to other types of equipments.

#### Warning

- Do not open or repair the case yourself. If the device becomes too hot, turn it off immediately and have it repaired at a qualified service center.
- Avoid using this product and all its accessories outdoor.

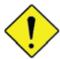

Place the router on a stable surface.

Attention

Only use the power adapter that comes with the package. Using a different voltage rating power adapter may damage the router.

## **Package Contents**

- BiPAC 7800(N) (802.11n) Dual WAN ADSL2+ Firewall Router
- CD containing the online manual
- RJ-11 ADSL/Telephone cable
- Ethernet (RJ-45) cable
- Three 2dBi detachable antennas (Wireless model only)
- Power adapter
- Quick Start Guide
- Splitter / Microfilter (Optional)

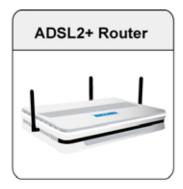

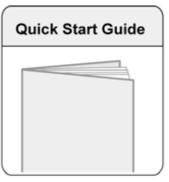

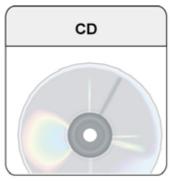

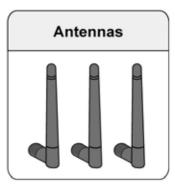

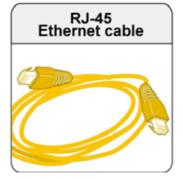

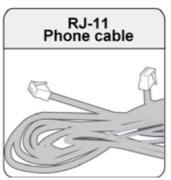

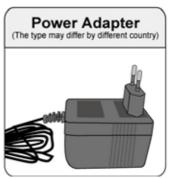

# **Device Description**

## **The Front LEDs**

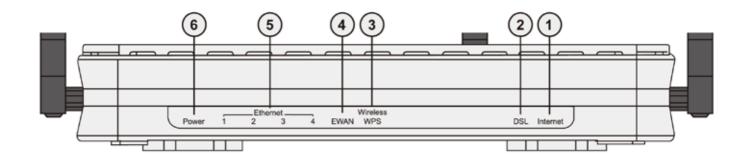

| LED |                                                 | Meaning                                                                                                    |  |
|-----|-------------------------------------------------|----------------------------------------------------------------------------------------------------|--|
|     |                                                 | Lit orange when WAN port fails to get IP address.                                                                          |  |
| 1   | Internet                                        | Lit green when WAN port gets IP address.                                                                                   |  |
|     |                                                 | Lit off when device in bridged mode or ADSL connection not present.                                                        |  |
| 2   | DSL                                             | Lit Green when the device is successfully connected to an ADSL DSLAM. ("line sync").                                       |  |
|     |                                                 | Lit green when a wireless connection is established.                                                                       |  |
| 3   | Wireless / WPS (only available for BiPAC 7800N) | Flash orange when WPS configuration is in progress. However, if WPS fails the LED will only lit for 1 min before goes off. |  |
|     |                                                 | Flash green when data is sent / received.                                                                                  |  |
|     |                                                 | Lit orange when connected to a broadband connection device.                                                                |  |
| 4   | EWAN                                            | Lit orange for 10/100Mbps.                                                                                                 |  |
|     |                                                 | Blinking when data is Transmitted / Received.                                                                              |  |
|     | Ethernet port                                   | Lit orange when one of LAN ports is connected to an Ethernet device.                                                       |  |
| 5   | 1X — 4X (RJ-45 connector)                       | Lit green when the speed of transmission hits 1000Mbps; Lit orange when the speed of transmission hits 10/100Mbps.         |  |
|     | ,                                               | Blink when data is being Transmitted / Received.                                                                           |  |
|     |                                                 | When the device is booting, the green light will lit while the orange light will flash.                                    |  |
| 6   | Power                                           | When the system is ready, it will lit green.                                                                               |  |
|     |                                                 | Lit orange when the device fails to boot or when the device is in emergency mode.                                          |  |

## **The Rear Ports**

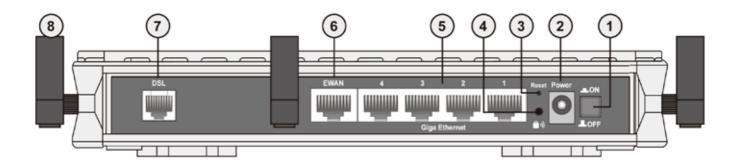

|   | Port                          | Meaning                                                                                                    |
|---|-------------------------------|----------------------------------------------------------------------------------------------------|
| 1 | Power Switch                  | Power ON/OFF switch.                                                                                                    |
| 2 | Power                         | Connect it with the supplied power adapter.                                                                                                    |
| 3 | RESET                         | Press more than 1 second to restore the device to its default mode.                                                                             |
| 4 | WPS<br>(only for BiPAC 7800N) | Push WPS button to trigger Wi-Fi Protected Setup function.                                                                                      |
| 5 | Giga Ethernet                 | Connect to a PC or an office/home network of 10Mbps, 100Mbps or 1000Mbps using the provided RJ-45 Ethernet cables.                              |
| 6 | EWAN                          | WAN 10/100Mbps Ethernet port (with auto crossover support). Connect to Cable Modem, VDSL, Fiber Modem or PON optic lines with your RJ-45 cable. |
| 7 | DSL                           | Connect this port to the ADSL/telephone network with the RJ-11 cable (telephone) provided.                                                      |
| 8 | Antenna<br>(BiPAC 7800N only) | Connect the detachable antenna to this port.                                                                                                    |

### **Cabling**

One of the most common causes of problem is bad cabling or ADSL line(s). Make sure that all connected devices are turned on. On the front panel of your router is a bank of LEDs. Verify that the LAN Link and ADSL line LEDs are lit. If they are not, verify if you are using the proper cables.

Make sure that all devices (e.g. telephones, fax machines, analogue modems) connected to the same telephone line as your router have a line filter connected between them and the wall outlet (unless you are using a Central Splitter or Central Filter installed by a qualified and licensed electrician), and that all line filters are correctly installed in a right way. If line filter is not installed and connected properly, it may cause problem to your ADSL connection or may result in frequent disconnections.

# **Chapter 3: Basic Installation**

The router can be configured through your web browser. A web browser is included as a standard application in the following operating systems: Linux, Mac OS, Windows 98/NT/2000/XP/Me/Vista, etc. The product provides an easy and user-friendly interface for configuration.

Please check your PC network components. The TCP/IP protocol stack and Ethernet network adapter must be installed. If not, please refer to your Windows-related or other operating system manuals.

There are ways to connect the router, either through an external repeater hub or connect directly to your PCs. However, make sure that your PCs have an Ethernet interface installed properly prior to connecting the router device. You ought to configure your PCs to obtain an IP address through a DHCP server or a fixed IP address that must be in the same subnet as the router. The default IP address of the router is 192.168.1.254 and the subnet mask is 255.255.255.0 (i.e. any attached PC must be in the same subnet, and have an IP address in the range of 192.168.1.1 to 192.168.1.253). The best and easiest way is to configure the PC to get an IP address automatically from the router using DHCP. If you encounter any problem accessing the router web interface it is advisable to uninstall your firewall program on your PCs, as they can cause problems accessing the IP address of the router. Users should make their own decisions on what is best to protect their network.

Please follow the following steps to configure your PC network environment.

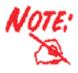

Any TCP/IP capable workstation can be used to communicate with or through this router. To configure other types of workstations, please consult your manufacturer documentation.

## **Connecting Your Router**

Users will not be able to connect to the internet through EWAN if DSL is already connected to the internet. Only one connection type (EWAN or DSL) is allowed to connect to the internet at one time.

#### **ADSL Router Mode**

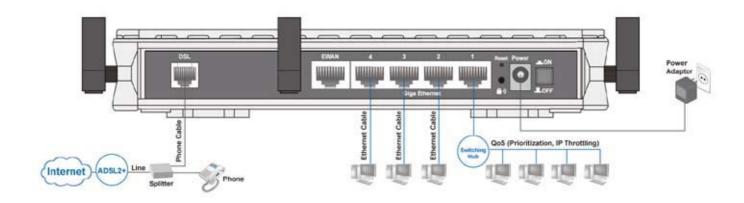

#### **Broadband Router Mode**

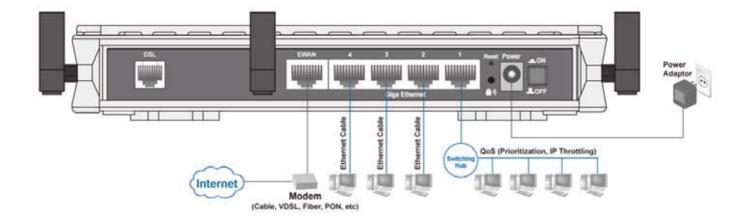

### **Network Configuration**

### Configuring PC in Windows Vista

- 1. Go to Start. Click on Network.
- Then click on Network and Sharing Center at the top bar.

3. When the Network and Sharing Center window pops up, select and click on Manage network connections on the left window column.

4. Select the Local Area Connection, and right click the icon to select Properties.

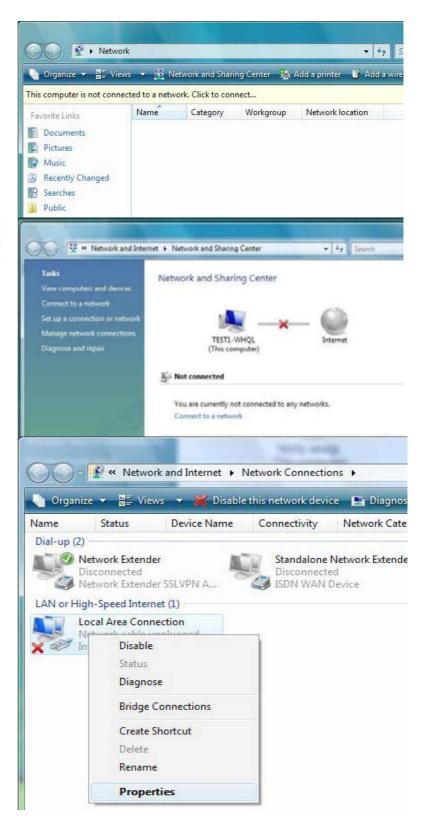

Select Internet Protocol Version 4 (TCP/IPv4) then click Properties.

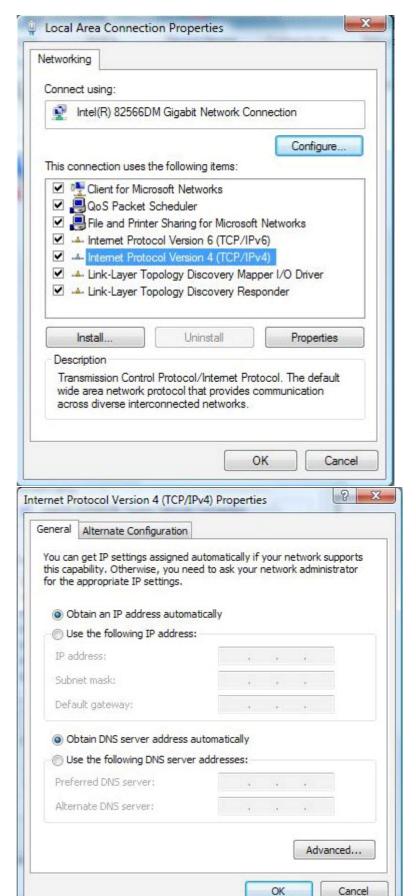

- In the TCP/IPv4 properties window, select the Obtain an IP address automatically and Obtain DNS Server address automatically radio buttons. Then click OK to exit the setting.
- 7. Click OK again in the Local Area Connection Properties window to apply the new configuration.

### Configuring PC in Windows XP

- Go to Start > Control Panel (in Classic View). In the Control Panel, double-click on Network Connections
- 2. Double-click Local Area Connection.
- In the Local Area Connection Status window, click Properties.

4. Select Internet Protocol (TCP/IP) and click Properties.

- Select the Obtain an IP address automatically and the Obtain DNS server address automatically radio buttons.
- 6. Click OK to finish the configuration.

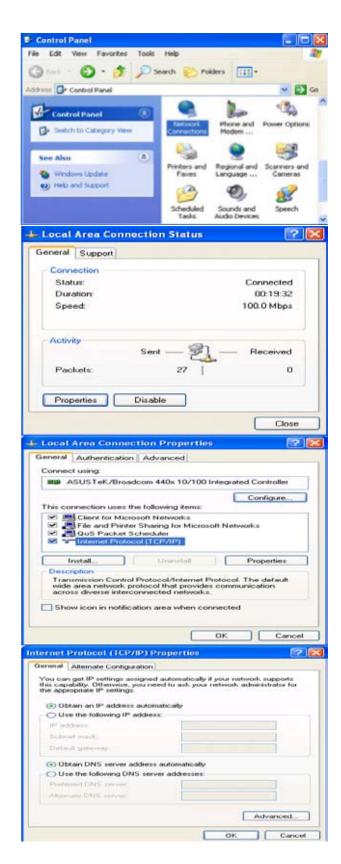

### Configuring PC in Windows 2000

- Go to Start > Settings > Control Panel.
   In the Control Panel, double-click on Network and Dial-up Connections.
- 2. Double-click Local Area Connection.

3. In the Local Area Connection Status window click Properties.

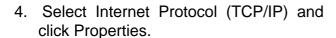

- 5. Select the Obtain an IP address automatically and the Obtain DNS server address automatically radio buttons.
- 6. Click OK to finish the configuration.

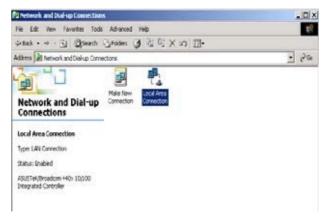

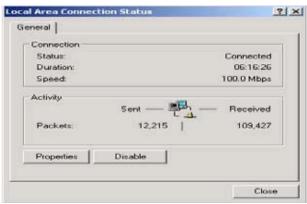

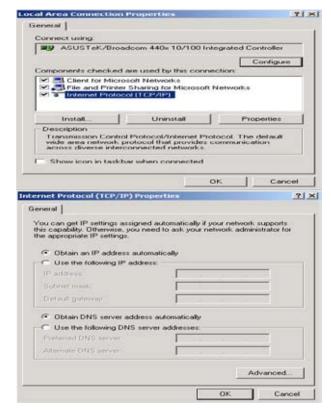

### Configuring PC in Windows 95/98/Me

- Go to Start > Settings > Control Panel.
   In the Control Panel, double-click on Network and choose the Configuration tab.
- Select TCP/IP > NE2000 Compatible, or the name of your Network Interface Card (NIC) in your PC.
- Select the Obtain an IP address automatically radio button.

- 4. Then select the DNS Configurationtab.
- 5. Select the Disable DNS radio button and click OK to finish the configuration.

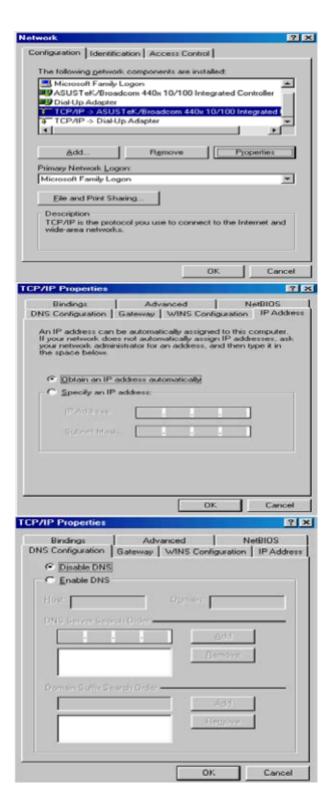

### Configuring PC in Windows NT4.0

- Go to Start > Settings > Control Panel.
   In the Control Panel, double-click on Network and choose the Protocols tab.
- 2. Select TCP/IP Protocol and click Properties.

Select the Obtain an IP address from a DHCP server radio button and click OK.

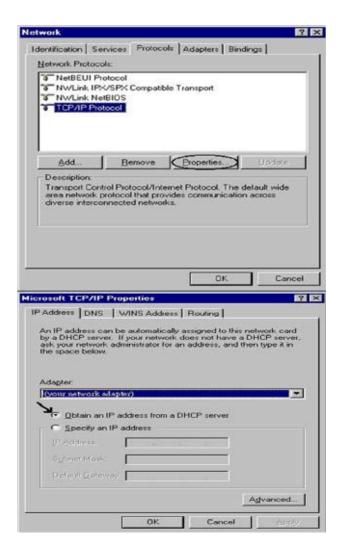

### **Factory Default Settings**

Before configuring your router, you need to know the following default settings.

#### **Web Interface (Username and Password)**

Username: adminPassword: admin

The default username and password are "admin" and "admin" respectively.

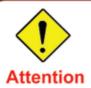

If you have forgotten your username or password for the router, you can restore your device to its default setting by pressing the Reset button for more than 1 second.

#### **Device LAN IP settings**

► IP Address: 192.168.1.254 ► Subnet Mask: 255.255.255.0

#### ISP setting in WAN site

▶ PPPoE

#### **DHCP** server

DHCP server is enabled.

Start IP Address: 192.168.1.100

► IP pool counts: 100

#### **LAN and WAN Port Addresses**

The parameters of LAN and WAN ports are pre-set in the factory. The default values are shown in the tale.

| LAN Port                             |                                                                      | WAN Port                                                |
|--------------------------------------|----------------------------------------------------------------------|---------------------------------------------------------|
| IP address                           | 192.168.1.254                                                        |                                                         |
| Subnet Mask                          | 255.255.255.0                                                        | The PPPoE function is                                   |
| DHCP server function                 | Enabled                                                              | enabled to automatically get the WAN port configuration |
| IP addresses for distribution to PCs | 100 IP addresses continuing from 192.168.1.100 through 192.168.1.199 | from the ISP.                                           |

## Information from your ISP

Before configuring this device, you have to check with your ISP (Internet Service Provider) to find out what kind of service is provided such as DHCP (Obtain an IP Address Automatically, Static IP (Fixed IP Address) or PPPoE.

Gather the information as illustrated in the following table and keep it for reference.

| PPPoE(RFC2516)            | VPI/VCI, VC / LLC-based multiplexing, Username, Password, Service Name, and Domain Name System (DNS) IP address (it can be automatically assigned by your ISP when you connect or be set manually). |
|---------------------------|----------------------------------------------------------------------------------------------------|
| PPPoA(RFC2364)            | VPI/VCI, VC / LLC-based multiplexing, Username, Password and Domain Name System (DNS) IP address (it can be automatically assigned by your ISP when you connect or be set manually).                |
| MPoA(RFC1483/<br>RFC2684) | VPI/VCI, VC / LLC-based multiplexing, IP address, Subnet mask, Gateway address, and Domain Name System (DNS) IP address (it is a fixed IP address).                                                 |
| IPoA(RFC1577)             | VPI/VCI, VC / LLC-based multiplexing, IP address, Subnet mask, Gateway address, and Domain Name System (DNS) IP address (it is a fixed IP address).                                                 |
| Pure Bridge               | VPI/VCI, VC / LLC-based multiplexing to use Bridged Mode.                                                                                                    |

# **Chapter 4: Configuration**

To easily configure this device for internet access, you must have IE 5.0 / Netscape 4.5 or above installed on your computer. There are basically 2 ways to configure your router before you are able to connect to the internet: **Easy Sign-On & Web Interface**. Configuration of each method will be discussed in detail in the following sections.

### Easy Sign-On (EZSO)

This special feature makes it easier for you to configure your router so that you can connect to the internet in a matter of seconds without having to logon to the router GUI for any detail configuration. This configuration method is usually auto initiated if user is to connect to the internet via Billion's router for the first time.

After setting up the router with all the appropriate cables plugged-in, open up your IE browser, the EZSO WEB GUI will automatically pop up and request that you enter some basic information that you have obtained from your ISP. By following the instructions given carefully and through the information you provide, the router will be configured in no time and you will find yourself surfing the internet sooner than you realize.

#### Follow the Easy Sign-On configuration wizard to complete the basic network configuration.

- 1. Connect your router with all the appropriate cables. Then, load your IE / netscape browser.
- 2. When the EZSO configuration wizard pops up, select the connect mode which you want to set up and then click continue.

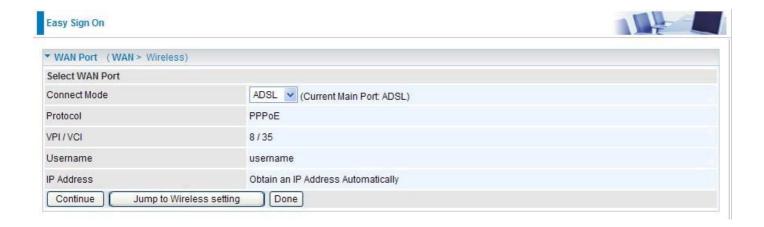

3. Please enter all the information in the blanks provided and then click continue.

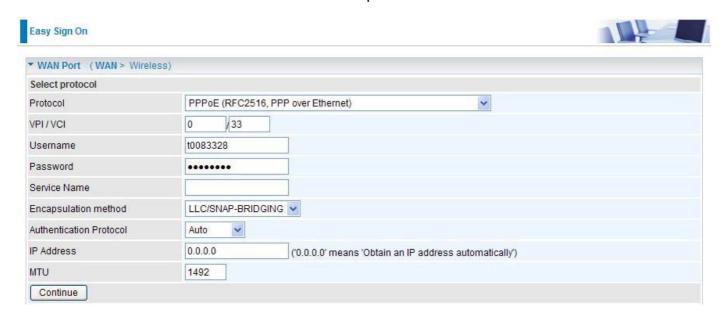

4. The device will reboot and then load the new configuration.

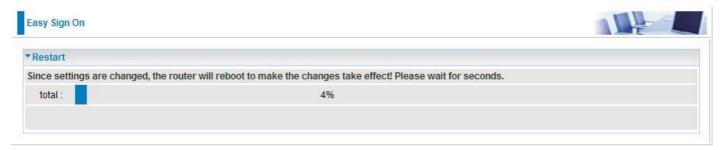

5. If all information provided is valid and the device successfully connects to WAN, a dialog box will appear to signify the completion of the WAN port setup. At this point you can either click Done to finish the EZSO configuration or you can click Next to wireless to proceed to the wireless configuration if you have.

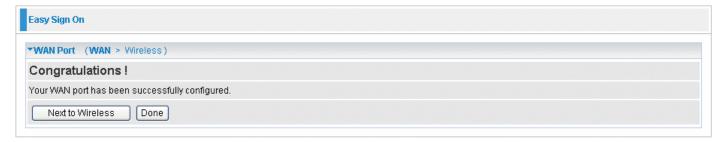

6. However, if any error occurs during device configuration that results in WAN connection failure, the system will prompt that the setup has failed.

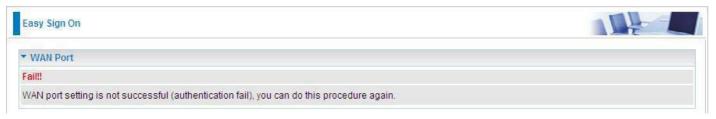

 Select Enable and enter the necessary information in the blanks provided for the Wireless LAN setting (wireless setting is only available for BiPAC 7800N) if you would like to use this feature and then click Continue.

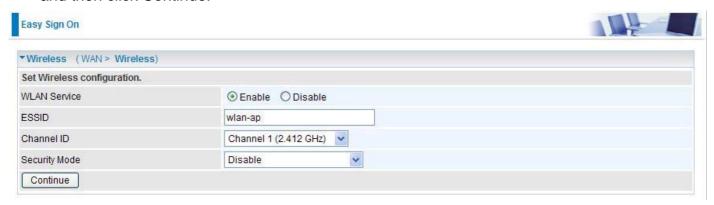

8. The system will save your new configuration and complete the setup. You can test the connection by clicking on the URL link provided. If the setup is successful you will be redirected to website.

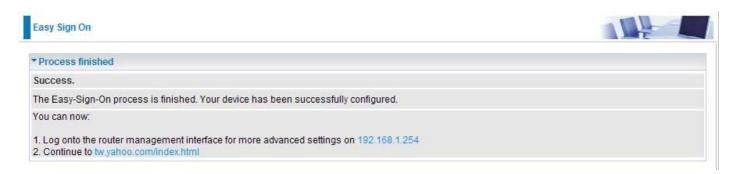

### **Configuration via Web Interface**

Open your web browser, enter the IP address of your router, which by default is 192.168.1.254, and click "Go", a login window prompt will appear. The default username and password are "admin" and "admin" respectively.

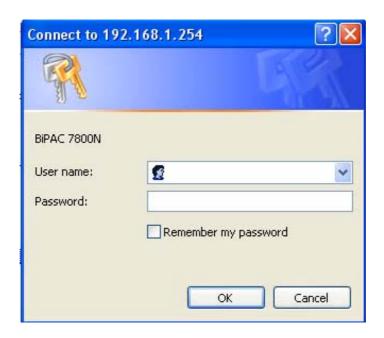

#### Congratulations! You are now successfully logon to the Firewall Router!

If the authentication succeeds, the homepage "Device Info - Summary" will appear on the screen.

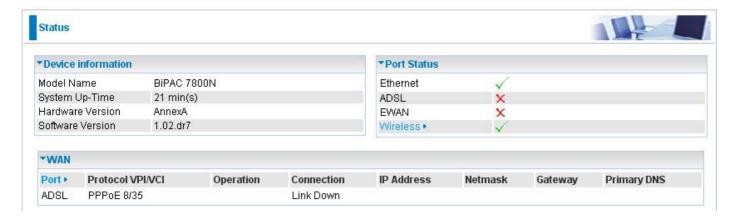

### **Quick Start**

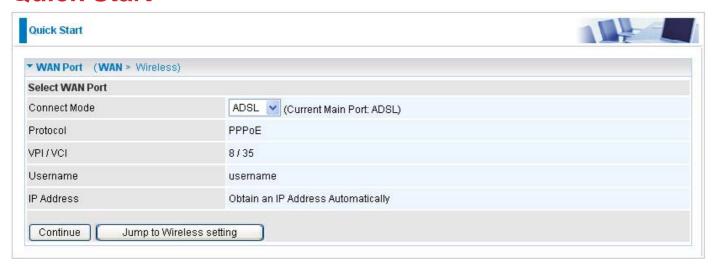

Step 1: Select WAN port connect mode from the connect mode drop down menu. There are two types of connect mode to choose from: ADSL or EWAN

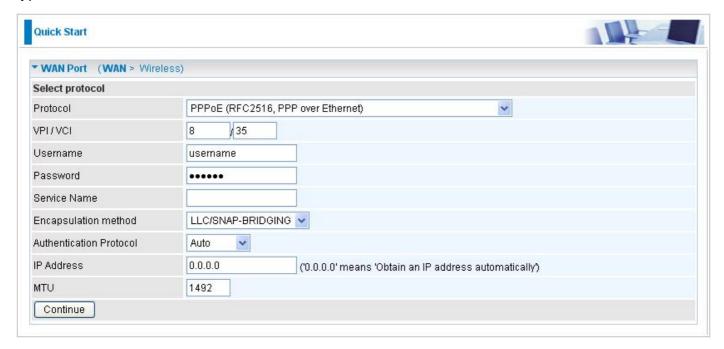

Step 2: After selecting the connect mode, press Continue to move on to the next configuring page. There are 5 types of connection protocols available under ADSL connect mode while there are 3 types of connection protocols available for EWAN connect mode. *Each type of connection mode is described in the following sections of ADSL Connect mode and EWAN Connect mode.* 

Step 3: After finishing configuring the WAN port connection, click Continue to proceed. The system will upload and apply the new WAN port configuration to the device.

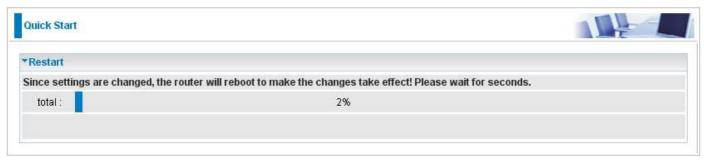

Step 4: After the configuration is successful, you may proceed to configure the Wireless setting. There are 4 types of security mode: WPA, WPA2, WPA/WPA2 Preshared Key & WEP. Please refer to the Wireless Setting Mode section for detail description of each security mode.

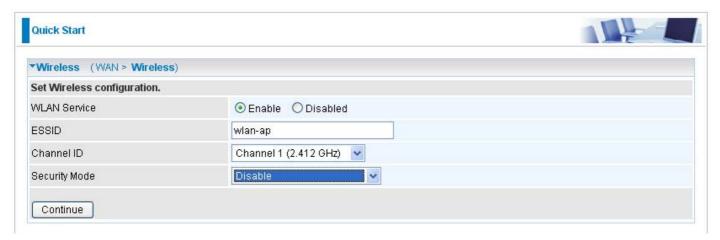

Step 5: After finishing configuring the WLAN setting, press Continue to finish the QuickStart.

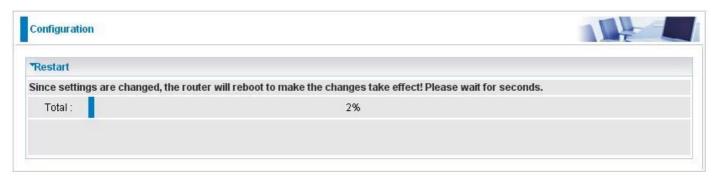

#### **ADSL Connect Mode**

For ADSL connect mode there are 5 types of connection protocols: **PPPoE**, **PPPoA**, **IPoA**, **MPoA** and **Pure Bridge**.

#### **PPPoE**

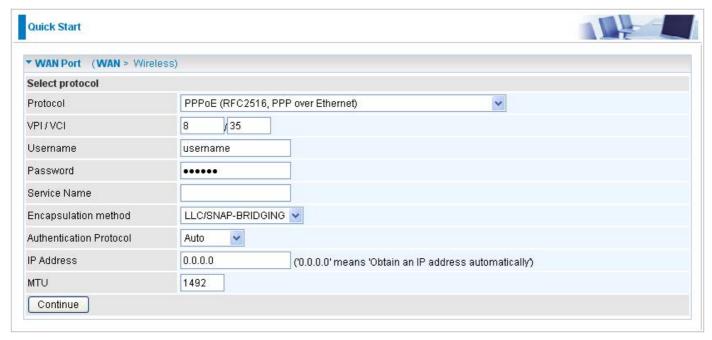

**VPI/VCI:** Enter the information provided by your ISP.

**Username:** Enter the username provided by your ISP. You can input up to 256 alphanumeric characters (case sensitive).

**Password:** Enter the password provided by your ISP. You can input up to 32 alphanumeric characters (case sensitive).

**Service Name:** This item is for identification purposes. If it is required, your ISP will provide you the necessary information. Maximum input is 32 alphanumeric characters.

**Encapsulation method:** Select the encapsulation format. Select the one provided by your ISP.

**Authentication method:** Default is Auto. Please consult your ISP on whether to use Chap, Pap or MSCHAP.

**IP Address:** Your WAN IP address. Leave the IP address as 0.0.0.0 to enable the device to automatically obtain an IP address from your ISP.

**MTU:** Maximum Transmission Unit. The size of the largest datagram (excluding media-specific headers) that IP will attempt to send through the interface.

#### **PPPoA**

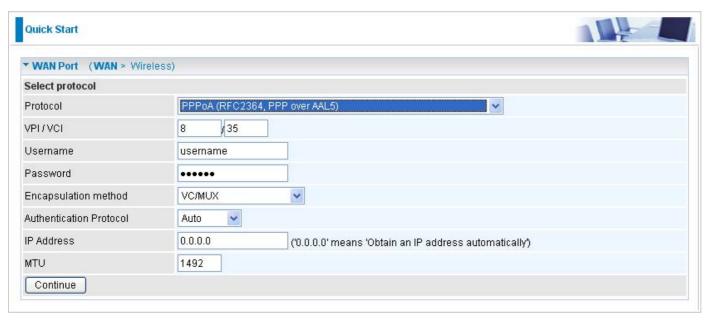

**VPI/VCI:** Enter the information provided by your ISP.

**Username:** Enter the username provided by your ISP. You can input up to 256 alphanumeric characters (case sensitive).

**Password:** Enter the password provided by your ISP. You can input up to 32 alphanumeric characters (case sensitive).

**Encapsulation method:** Select the encapsulation format. Select the one provided by your ISP.

**Authentication method:** Default is Auto. Please consult your ISP on whether to use Chap, Pap or MSCHAP.

**IP Address:** Your WAN IP address. Leave the IP address as 0.0.0.0 to enable the device to automatically obtain an IP address from your ISP.

**MTU:** Maximum Transmission Unit. The size of the largest datagram (excluding media-specific headers) that IP will attempt to send through the interface.

#### **IPoA Connection**

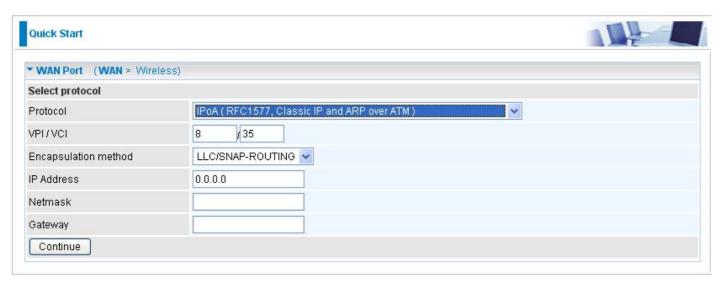

VPI/VCI: Enter the VPI and VCI information provided by your ISP.

**Encapsulation method:** Select the encapsulation format. Select the one provided by your ISP.

IP Address: IPOA WAN IP address can only set fixed IP address.

**Netmask:** User can change it to others such as 255.255.255.128. Type the netmask assigned to you by your ISP (if given).

Gateway: Enter the IP address of the default gateway.

#### **MPoA Connection**

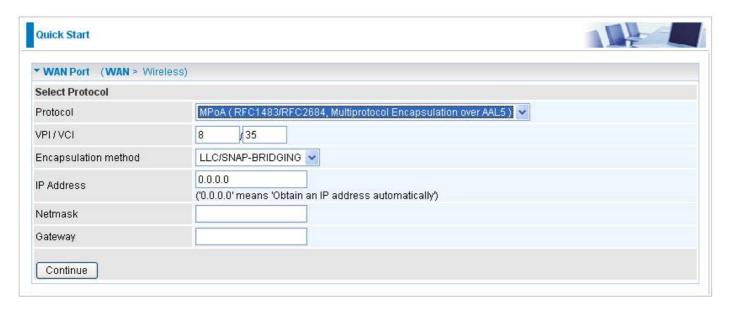

**VPI/VCI:** Enter the VPI and VCI information provided by your ISP.

**Encapsulation method:** Select the encapsulation format. Select the one provided by your ISP.

**IP Address:** Your WAN IP address. If the IP is set to 0.0.0.0 (auto IP detect), both netmask and gateway may be left blank.

**Netmask:** User can change it to others such as 255.255.255.128. Type the netmask assigned to you by your ISP (if given).

Gateway: Enter the IP address of the default gateway.

#### **Pure Bridge connection**

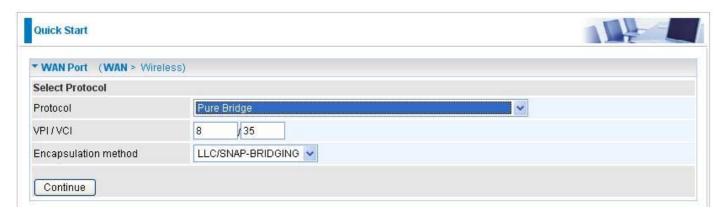

**VPI/VCI:** Enter the VPI and VCI information provided by your ISP.

**Encapsulation method:** Select the encapsulation format. Select the one provided by your ISP.

#### **EWAN Connect Mode**

#### **PPPoE** connection

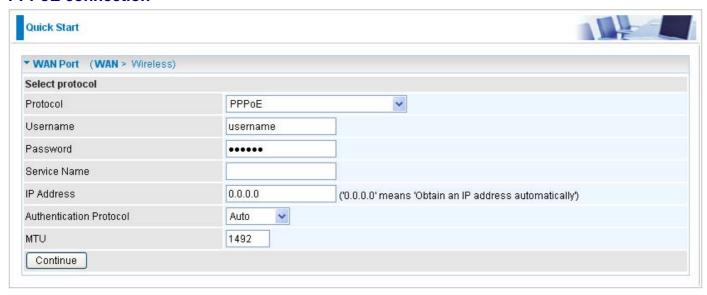

**Username:** Enter the username provided by your ISP. You can input up to 256 alphanumeric characters (case sensitive).

**Password:** Enter the password provided by your ISP. You can input up to 32 alphanumeric characters (case sensitive).

**Service Name:** This item is for identification purposes. If it is required, your ISP will provide you the necessary information. Maximum input is 32 alphanumeric characters.

IP Address: Enter your fixed IP address.

**Authentication Protocol:** Default is Auto. Please consult your ISP on whether to use Chap, Pap or MSCHAP.

**MTU:** Maximum Transmission Unit. The size of the largest datagram (excluding media-specific headers) that IP will attempt to send through the interface.

#### **Obtain an IP Address Automatically**

Select this protocol enables the device to automatically retrieve IP address.

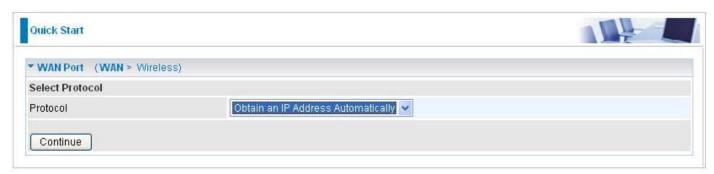

#### **Fixed IP Address**

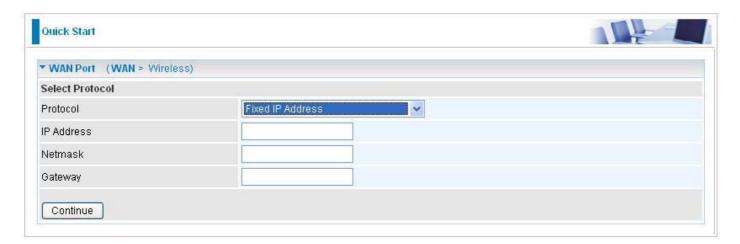

IP Address: Enter your fixed IP address.

**Netmask:** User can change it to others such as 255.255.255.128. Type the netmask assigned to you by your ISP (if given).

Gateway: Enter the IP address of the default gateway.

#### Wireless Setting Mode (only for BiPAC 7800N)

#### WPA / WPA2 / WPA/WPA2 Pre-shared Key

WPA and WPA2 pre-shared keys are an authentication mechanism in which users provide some form of credentials to verify that they should be allowed access to a network. This requires a single password entered into each WLAN node (Access Points, Wireless Routers, client adapters, bridges). As long as the passwords match, a client will be granted access to a WLAN.

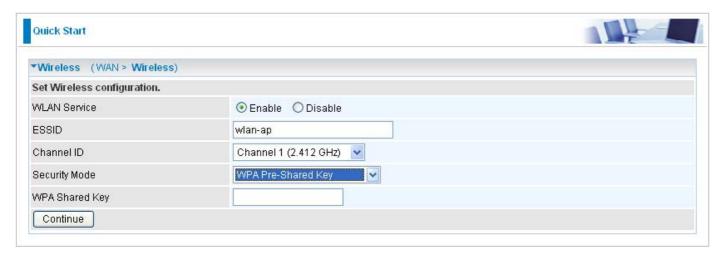

**WLAN Service:** Default setting is set to Enable. If you want to use wireless, you can select Enable.

**ESSID:** The ESSID is the unique name of a wireless access point (AP) used to distinguish one from another. For security propose, change to a unique ID name which is already built into the router wireless interface. It is case sensitive and must not exceed 32 characters. Make sure your wireless clients have exactly the ESSID as the device in order to connect to your network.

**Channel ID:** Select the channel ID that you would like to use.

**Security Mode:** You can disable or enable with WPA or WEP to protect wireless network. The default mode of wireless security is **Disable**.

**WPA Shared Key:** The key for network authentication. The input format is in character style and key size should be in the range between 8 and 63 characters.

#### **WEP**

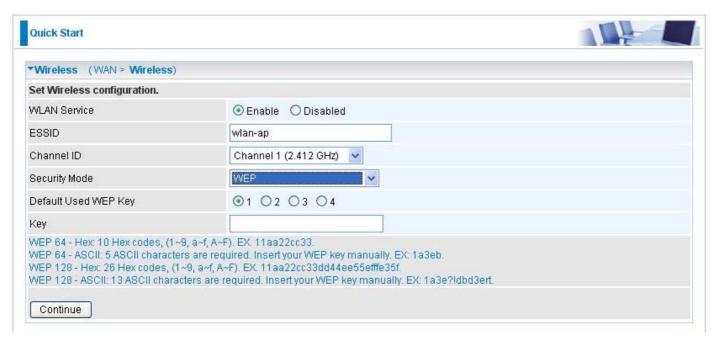

**WLAN Service:** Default setting is set to Enable. If you want to use wireless, you can select Enable.

**ESSID:** The ESSID is the unique name of a wireless access point (AP) used to distinguish one from another. For security propose, change to a unique ID name which is already built into the router wireless interface. It is case sensitive and must not exceed 32 characters. Make sure your wireless clients have exactly the ESSID as the device in order to connect to your network.

**Channel ID:** Select the channel ID that you would like to use.

**Security Mode:** You can disable or enable with WPA or WEP to protect wireless network. The default mode of wireless security is **Disable**.

**Default Used WEP Key:** Select the encryption key ID; please refer to **Key (1~4)** below.

**Key (1-4):** Enter the key to encrypt wireless data. To allow encrypted data transmission, the WEP Encryption Key values on all wireless stations must be the same as the router. There are four keys for your selection. The input format can either be HEX style or ASCII format, 10 and 26 HEX codes or 5 and 13 ASCII codes are required for WEP64 and WEP128 respectively.

# **Status (Basic Mode)**

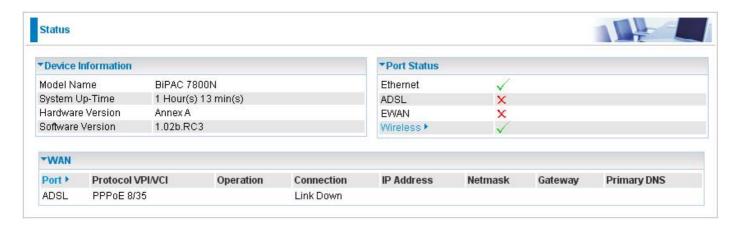

# **Cofiguration (Basic Mode)**

A WAN (Wide Area Network) is an outside connection to another network or the Internet.

# **WAN – Main Port (ADSL)**

#### **PPPoE Connection (ADSL)**

PPPoE (PPP over Ethernet) provides access control in a manner similar to dial-up services using PPP.

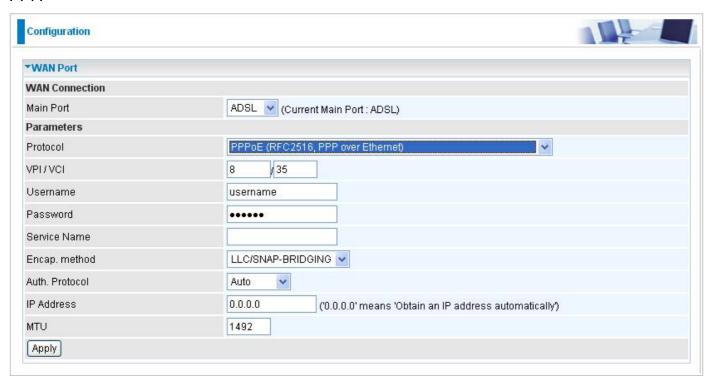

**VPI/VCI:** Enter the information provided by your ISP.

**Username:** Enter the username provided by your ISP. You can input up to 256 alphanumeric characters (case sensitive).

**Password:** Enter the password provided by your ISP. You can input up to 32 alphanumeric characters (case sensitive).

**Service Name:** This item is for identification purposes. If it is required, your ISP will provide you the necessary information. Maximum input is 32 alphanumeric characters.

**Encap.** method: Select the encapsulation format. Select the one provided by your ISP.

**Auth. Protocol:** Default is Auto. Please consult your ISP on whether to use Chap, Pap or MSCHAP.

**IP Address(0.0.0.9:Auto):** Your WAN IP address. Leave this at 0.0.0.0 to obtain automatically an IP address from your ISP.

**MTU:** Maximum Transmission Unit. The size of the largest datagram (excluding media-specific headers) that IP will attempt to send through the interface.

### **PPPoA Connection (ADSL)**

PPPoA stands for Point to Point Protocol over ATM Adaptation Layer 5 (AAL5). It provides access control and billing functionality in a manner similar to dial-up services using PPP.

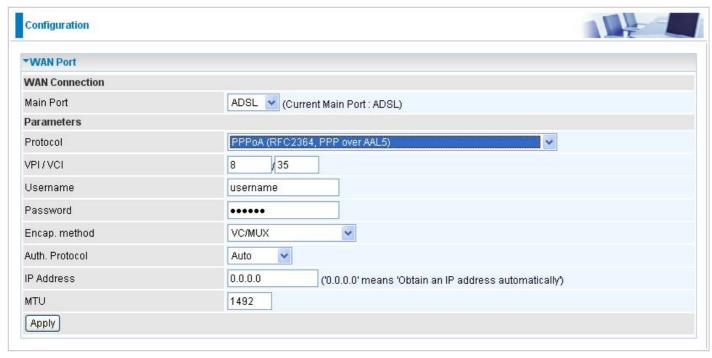

**VPI/VCI:** Enter the information provided by your ISP.

**Username:** Enter the username provided by your ISP. You can input up to 256 alphanumeric characters (case sensitive).

**Password:** Enter the password provided by your ISP. You can input up to 32 alphanumeric characters (case sensitive).

**Encap. method:** Select the encapsulation format. Select the one provided by your ISP.

**Auth. Protocol:** Default is Auto. Please consult your ISP on whether to use Chap, Pap or MSCHAP.

**IP Address(0.0.0.0:Auto):** Your WAN IP address. Leave the IP address as 0.0.0.0 to enable the device to automatically obtain an IP address from your ISP.

**MTU:** Maximum Transmission Unit. The size of the largest datagram (excluding media-specific headers) that IP will attempt to send through the interface.

### **MPoA Connection (ADSL)**

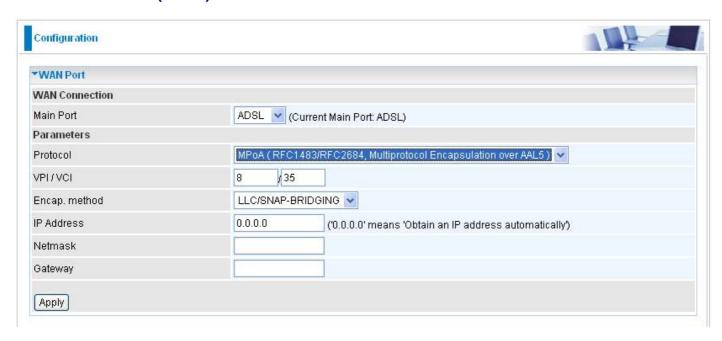

VPI/VCI: Enter the VPI and VCI information provided by your ISP.

Encap. method: Select the encapsulation format. Select the one provided by your ISP.

**IP Address:** Your WAN IP address. If the IP is set to 0.0.0.0 (auto IP detect), both netmask and gateway may be left blank.

**Netmask:** User can change it to others such as 255.255.255.128. Type the netmask assigned to you by your ISP (if given).

Gateway: Enter the IP address of the default gateway.

### **IPoA Connections (ADSL)**

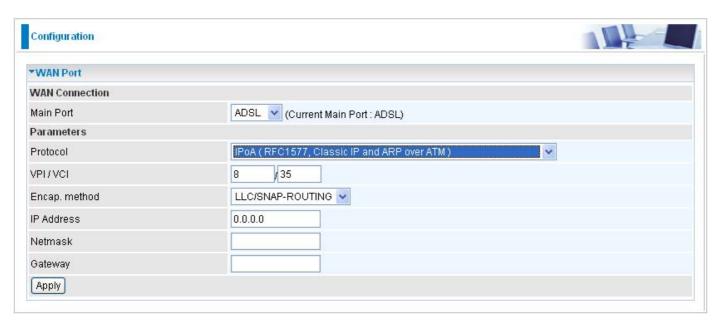

**VPI/VCI:** Enter the VPI and VCI information provided by your ISP.

Encap. method: Select the encapsulation format. Select the one provided by your ISP.

IP Address: Enter your fixed IP address.

**Netmask:** User can change it to others such as 255.255.255.128. Type the netmask assigned to you by your ISP (if given).

Gateway: Enter the IP address of the default gateway.

# **Pure Bridge Connections (ADSL)**

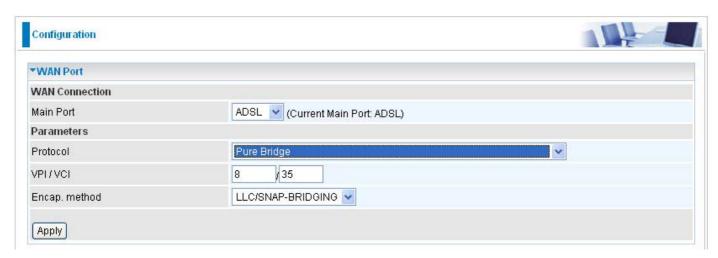

**VPI/VCI:** Enter the VPI and VCI information provided by your ISP.

Encap. method: Select the encapsulation format. Select the one provided by your ISP.

# **WAN – Main Port (EWAN)**

Besides using ADSL to get connected to the Internet, EWAN port of BiPAC 7800(N) can be used as an alternative to connect to Cable Modems, VDSL and fiber optic lines. This alternative not only provides faster connection to the Internet, it also provides users with more flexibility to get online.

### **PPPoE (EWAN)**

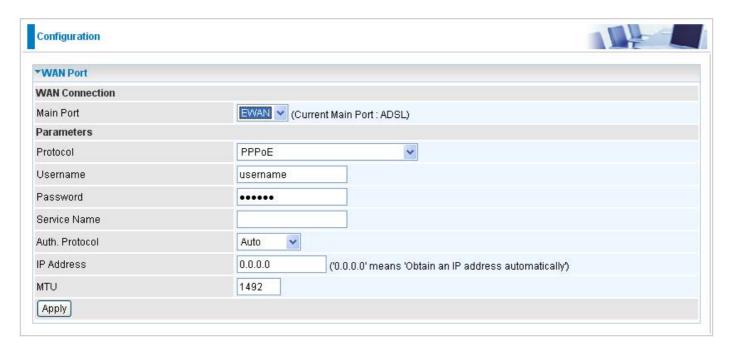

**Username:** Enter the username provided by your ISP. You can input up to 256 alphanumeric characters (case sensitive).

**Password:** Enter the password provided by your ISP. You can input up to 32 alphanumeric characters (case sensitive).

**Service Name:** This item is for identification purposes. If it is required, your ISP will provide you the necessary information. Maximum input is 32 alphanumeric characters.

**Auth. Protocol:** Default is Auto. Please consult your ISP on whether to use Chap, Pap or MSCHAP.

IP Address: Enter your fixed IP address.

**MTU:** Maximum Transmission Unit. The size of the largest datagram (excluding media-specific headers) that IP will attempt to send through the interface.

### **Obtain IP Address Automatically (EWAN)**

Select this protocol enables the device to automatically retrieve IP address.

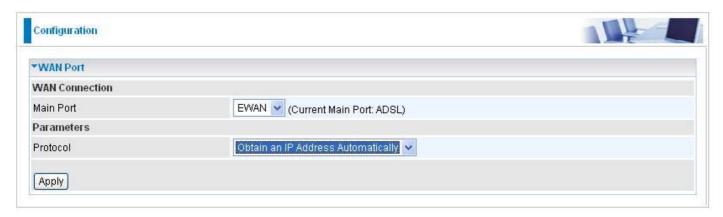

### **Fixed IP Address (EWAN)**

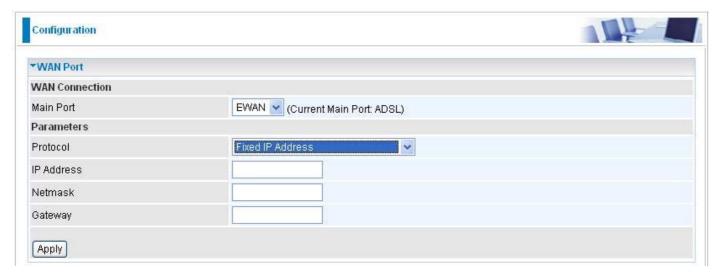

IP Address: Enter your fixed IP address.

**Netmask:** User can change it to others such as 255.255.255.128. Type the netmask assigned to you by your ISP (if given).

Gateway: Enter the IP address of the default gateway.

# WLAN (only for BiPAC 7800N)

# WPA / WPA2 / WPA/WPA2 Pre-Shared Key

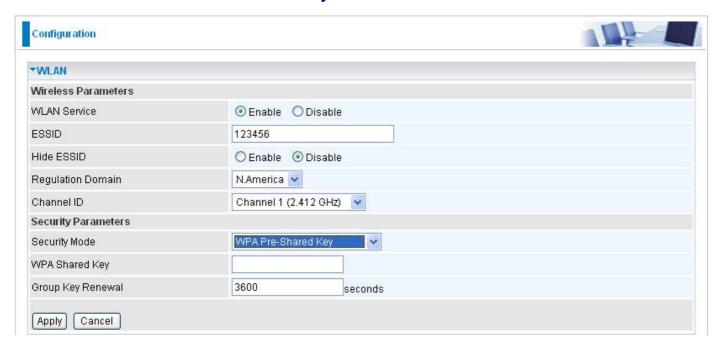

#### **Wireless Parameters**

**WLAN Service:** Default setting is set to Enable. If you do not have any wireless, select Disable.

**ESSID:** The ESSID is the unique name of a wireless access point (AP) used to distinguish one from another. For security propose, change to a unique ID name which is already built into the router wireless interface. It is case sensitive and must not exceed 32 characters. Make sure your wireless clients have exactly the ESSID as the device in order to connect to your network.

**Hide ESSID:** This function enables the router to become invisible on the network. Thus, any clients using the wireless setting to search for available or specific router on the network will not be able to discover the router whose Hide ESSID function is set to enabled. The default setting is disabled.

**Regulation Domain:** There are seven Regulation Domains for you to choose from, including North America (N.America), Europe, France, etc. The Channel ID will be different based on this setting.

**Channel ID:** Select the wireless connection channel ID that you would like to use.

Note: Wireless performance may degrade if the selected channel ID is already being occupied by other AP(s).

#### **Security Parameters**

**Security Mode:** You can disable or enable with WPA or WEP to protect wireless network. The default mode of wireless security is **Disable**.

**WPA Shared Key:** The key for network authentication. The input format is in character style and key size should be in the range between 8 and 63 characters.

**Group Key Renewal:** The period of renewal time for changing the security key automatically between wireless client and Access Point (AP). Default value is 3600 seconds.

#### **WEP**

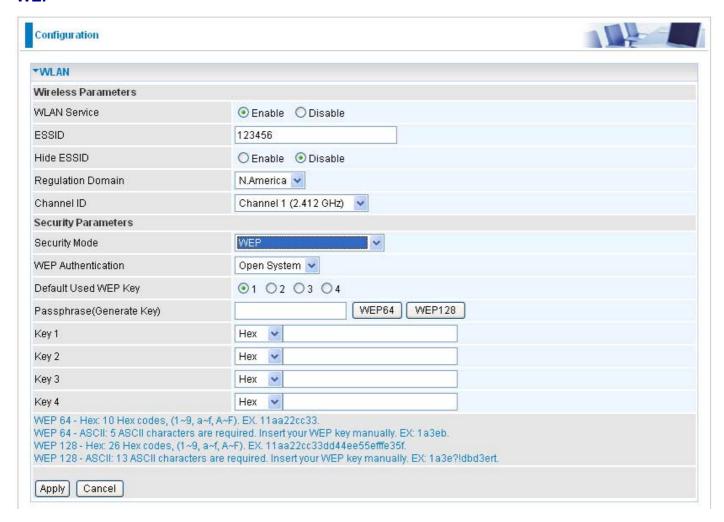

#### **Parameters**

**WLAN Service:** Default setting is set to Enable. If you do not have any wireless, select Disable.

**ESSID:** The ESSID is the unique name of a wireless access point (AP) used to distinguish one from another. For security propose, change to a unique ID name which is already built into the router wireless interface. It is case sensitive and must not exceed 32 characters. Make sure your wireless clients have exactly the ESSID as the device in order to connect to your network.

**Hide ESSID:** This function enables the router to become invisible on the network. Thus, any clients using the wireless setting to search for available or specific router on the network will not be able to discover the router whose Hide ESSID function is set to enabled. The default setting is disabled.

**Regulation Domain:** There are seven Regulation Domains for you to choose from, including North America (N.America), Europe, France, etc. The Channel ID will be different based on this setting.

**Channel ID:** Select the wireless connection channel ID that you would like to use.

Note: Wireless performance may degrade if the selected channel ID is already being occupied by other AP(s).

#### **Security Parameters**

**Security Mode:** You can disable or enable with WPA or WEP to protect wireless network. The default mode of wireless security is **Disable**.

**WEP Authentication:** To prevent an unauthorized wireless station from accessing the data transmitted over the network, the router offers a secure data encryption, known as WEP. There are 3 options to select from: **Open System, Shared key** or **both**.

Default Used WEP Key: Select the encryption key ID; please refer to Key (1~4) below.

**Passphrase:** This is used to generate WEP keys automatically based upon the input string and a pre-defined algorithm in WEP64 or WEP128.

**Key (1-4):** Enter the key to encrypt wireless data. To allow encrypted data transmission, the WEP Encryption Key values on all wireless stations must be the same as the router. There are four keys for your selection. The input format can be either HEX style or ASCII format, 10 and 26 HEX codes or 5 and 13 ASCII codes are required for WEP64 and WEP128 respectively.

# **Status (Advanced Mode)**

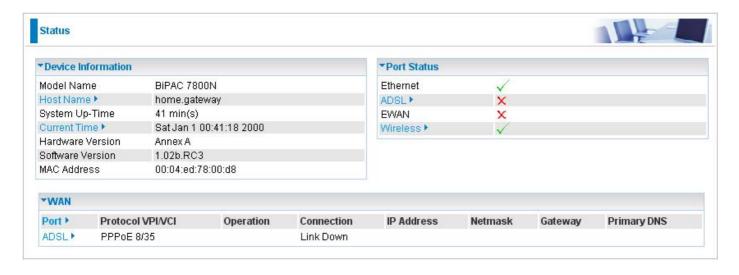

# **ADSL**

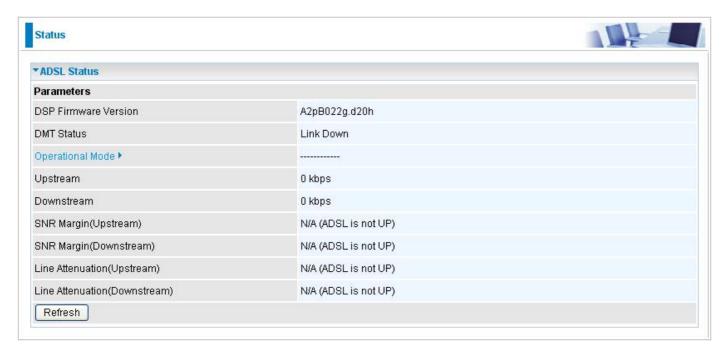

**DSP Firmware Version:** DSP code version.

**DMT Status:** Current DMT Status.

**Operational Mode:** Display the ADSL state when the connect mode is set to AUTO.

**Upstream:** Upstream rate.

**Downstream:** Downstream rate.

**SNR Margin (Upstream):** This shows the SNR margin for upstream rate.

**SNR Margin (Downstream):** This shows the SNR margin for downstream rate.

**Line Attenuation (Upstream):** This is attenuation of signal in upstream.

**Line Attenuation (Downstream):** This is attenuation of signal in downstream.

# **ARP**

This table stores mapping information that the device uses to find the Layer 2 Media Access Control (MAC) address that corresponds to the Layer 3 IP address of the device via the Address Resolution Protocol (ARP) feature.

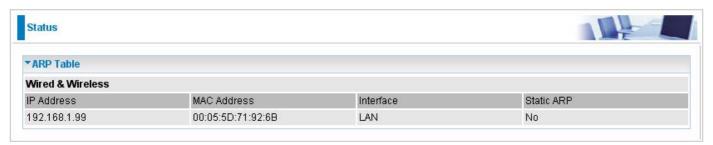

**IP Address:** Shows the IP Address of the device that the MAC address maps to.

**MAC Address:** Shows the MAC address that is corresponded to the IP address of the device it is mapped to.

**Interface:** The interface name (on the router) that this IP address connects to.

Static ARP: Shows the status of static ARP.

# **DHCP**

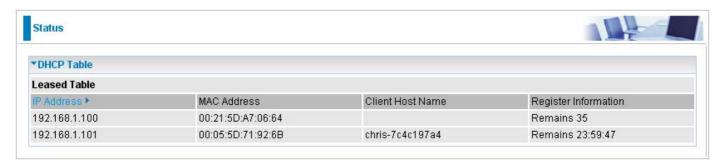

IP Address: This is the IP address that is assigned to the host with this MAC address.

**MAC Address:** The MAC Address of internal dhcp client host.

Client Host Name: The Host Name of internal dhcp client.

**Register Information:** Shows the information provided during registration.

# System Log

Display all the system logs that have been recorded up to the present time.

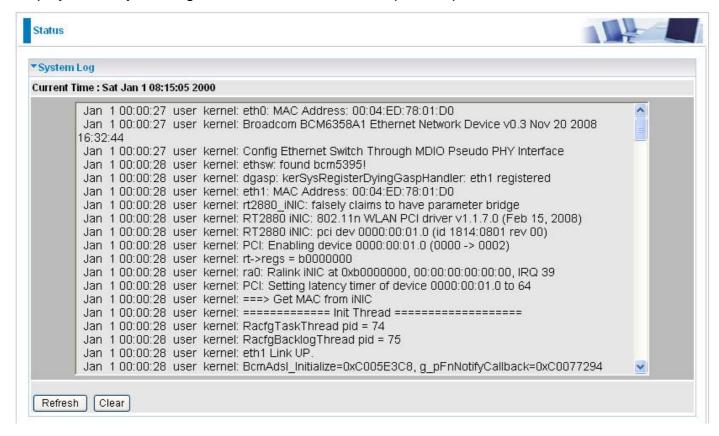

# **Configuration (Advanced Mode)**

## LAN

A Local Area Network (LAN) is a shared communication system network where many computers are connected. This type of network is area defined and is usually limited to a confined region within a building or just within the same storey of a building. There are 5 items within the LAN section: Ethernet, IP Alias, Wireless (7800N only), Wireless Security (7800N only) and DHCP Server.

### **Ethernet**

The router supports more than one Ethernet IP addresses in the LAN, and with distinct LAN subnets through which you can access the Internet at the same time. Users usually only have one

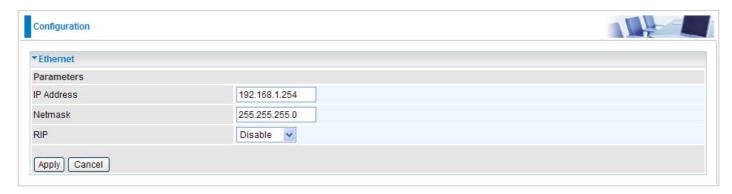

subnet in their LAN. The default IP address for the router is 192.168.1.254.

IP Address: The default IP on this router.

**Netmask:** The default subnet mask on this router.

**RIP:** RIP v1, RIP v2 & RIP v1+v2.

# **IP Alias**

This function allows the addition an IP alias to the network interface. This further allows user the flexibility to assign a specific function to use this IP.

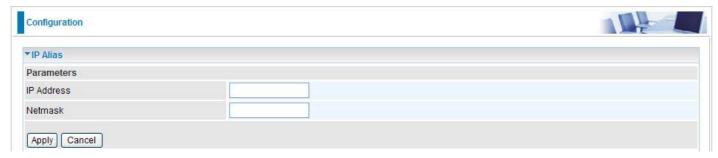

**IP Address:** Enter the IP address to be added to the network.

**Netmask:** Specify a subnet mask for the IP to be added.

# Wireless (only for BiPAC 7800N)

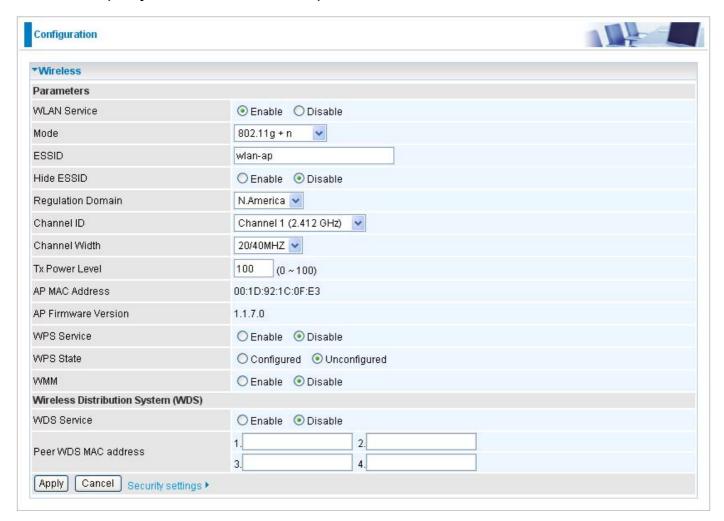

#### **Parameters**

**WLAN Service:** Default setting is set to Enable. If you do not have any wireless, select Disable.

**Mode:** The default setting is 802.11g+n. If you do not know or have both 11g and 11b devices in your network, then keep the default in mixed mode. From the drop-down manual, you can select 802.11g if you have only 11g card. If you have only 11b card, then select 802.11b. And if you have 11n card, you can select 802.11n.

**ESSID:** The ESSID is the unique name of a wireless access point (AP) used to distinguish one from another. For security propose, change to a unique ID name which is already built into the router wireless interface. It is case sensitive and must not exceed 32 characters. Make sure your wireless clients have exactly the ESSID as the device in order to connect to your network.

**Hide ESSID:** This function enables the router to become invisible on the network. Thus, any clients using the wireless setting to search for available or specific router on the network will not be able to discover the router whose Hide ESSID function is set to enabled. The default setting is disabled.

**Regulation Domain:** There are seven Regulation Domains for you to choose from, including North America (N.America), Europe, France, etc. The Channel ID will be different based on this setting.

**Channel ID:** Select the wireless connection channel ID that you would like to use.

Note: Wireless performance may degrade if the selected channel ID is already being occupied by other AP(s).

**Channel width:** Select either 20 MHz or 20/40 MHz for the channel bandwidth. The higher the bandwidth the better the performance will be.

**TX PowerLevel:** It is a function that enhances the wireless transmitting signal strength. User may adjust this power level from minimum 0 up to maximum 100.

Note: The Power Level maybe different in each access network user premise environment, choose the most suitable level for your network.

AP MAC Address: It is a unique hardware address of the Access Point.

**AP Firmware Version:** The Access Point firmware version.

**WPS Service:** Select Enable if you would like to activate WPS service.

**WPS State:** This column allows you to set the status of the device wireless setting whether it has been configured or unconfigured. For WPS configuration please refer to the section on **Wi-Fi Network Setup** for detail.

**WMM:** This feature is used to control the prioritization of traffic according to 4 Access categories: Voice, Video, Best Effort and Background. Default is set to disable.

### **Wireless Distribution System (WDS)**

It is a wireless access point mode that enables wireless link and communication with other access points. It is easy to install simply by defining the peer's MAC address of the connected AP. WDS takes advantages of the cost saving and flexibility which no extra wireless client device is required to bridge between two access points and extending an existing wired or wireless infrastructure network to create a larger network. It can connect up to 4 wireless APs for extending cover range at the same time.

In addition, WDS also enhances its link connection security mode. Key encryption and channel must be the same for both access points.

**WDS Service:** The default setting is **Disabled.** Check **Enable** radio button to activate this function.

- Peer WDS MAC Address: It is the associated AP's MAC Address. It is important that your peer's AP must include your MAC address in order to acknowledge and communicate with each other.
- 2. Peer WDS MAC Address: It is the second associated AP's MAC Address.
- 3. Peer WDS MAC Address: It is the third associated AP's MAC Address.
- 4. Peer WDS MAC Address: It is the fourth associated AP's MAC Address.

Note: For MAC Address, the format can be: xx:xx:xx:xx:xx or xx-xx-xx-xx-xx

# Wireless Security (only for BiPAC 7800N)

You can disable or enable wireless security with WPA or WEP for protecting wireless network.

The default mode of wireless security is disabled.

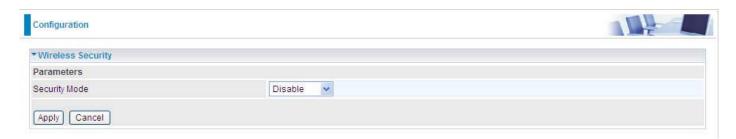

### WPA / WPA2 / WPA/WPA2 Pre-Shared Key

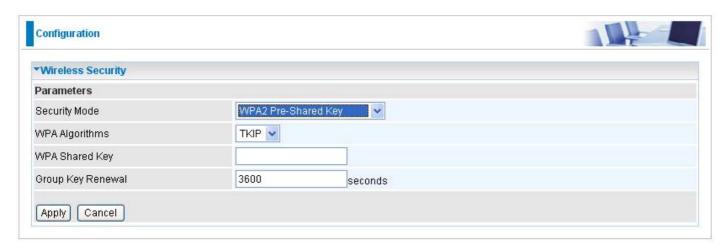

**Security Mode:** You can choose the type of security mode you want to apply from the drop down menu.

WPA Algorithms: There are 3 types of the WPA-PSK, WPA2-PSK & WPA/WPA2-PSK. The WPA-PSK adapts the TKIP (Temporal Key Integrity Protocol) encrypted algorithms, which incorporates Message Integrity Code (MIC) to provide protection against hackers. The WPA2-PSK adapts CCMP (Cipher Block Chaining Message Authentication Code Protocol) of the AES (Advanced Encryption Security) algorithms.

**WPA Shared Key:** The key for network authentication. The input format is in character style and key size should be in the range between 8 and 63 characters.

**Group Key Renewal:** The period of renewal time for changing the security key automatically between wireless client and Access Point (AP). Default value is 3600 seconds.

#### **WEP**

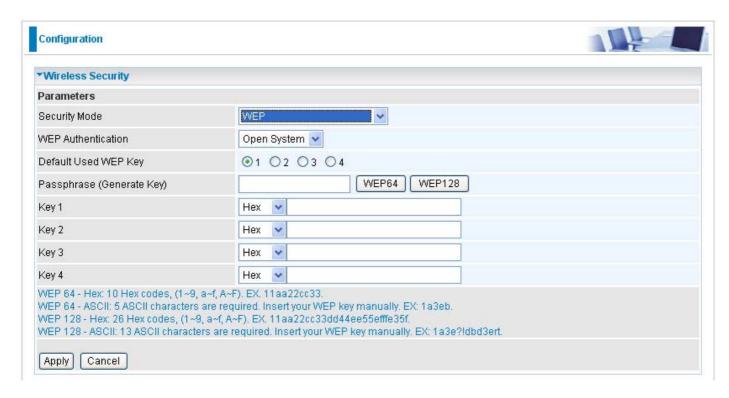

**WEP Authentication:** To prevent unauthorized wireless stations from accessing data transmitted over the network, the router offers secure data encryption, known as WEP. There are 3 options to select from: **Open System, Shared key** or **both**.

Default Used WEP Key: Select the encryption key ID; please refer to Key (1~4) below.

**Passphrase:** This is used to generate WEP keys automatically based upon the input string and a pre-defined algorithm in WEP64 or WEP128.

**Key (1-4):** Enter the key to encrypt wireless data. To allow encrypted data transmission, the WEP Encryption Key values on all wireless stations must be the same as the router. There are four keys for your selection. The input format can be either HEX style or ASCII format, 10 and 26 HEX codes or 5 and 13 ASCII codes are required for WEP64 and WEP128 respectively.

# WPS (only for BiPAC 7800N)

WPS (WiFi Protected Setup) feature is a standard protocol created by Wi-Fi Alliance. This feature greatly simplifies the steps needed to create a Wi-Fi networks for a residential or an office setting. WPS supports 2 types of configuration methods which are commonly known among consumers: PIN Method & PBC Method.

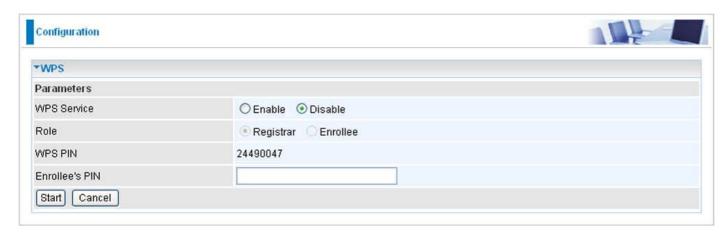

# Wi-Fi Network Setup (only for BiPAC 7800N)

### PIN Method: Configure AP as Registrar

1. Jot down the client's Pin (eg. 16837546).

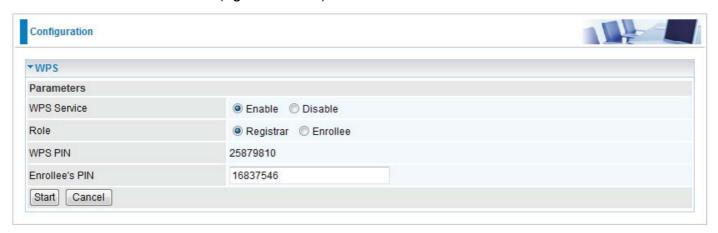

- 2. Enter the Enrollee's PIN number and then press Start.
- 3. Launch the wireless client's WPS utility (eg. Ralink Utility). Set the Config Mode as Enrollee, press the WPS button on the top bar, select the AP (eg. wlan-ap) from the WPS AP List column. Then press the PIN button located on the middle left of the page to run the scan.

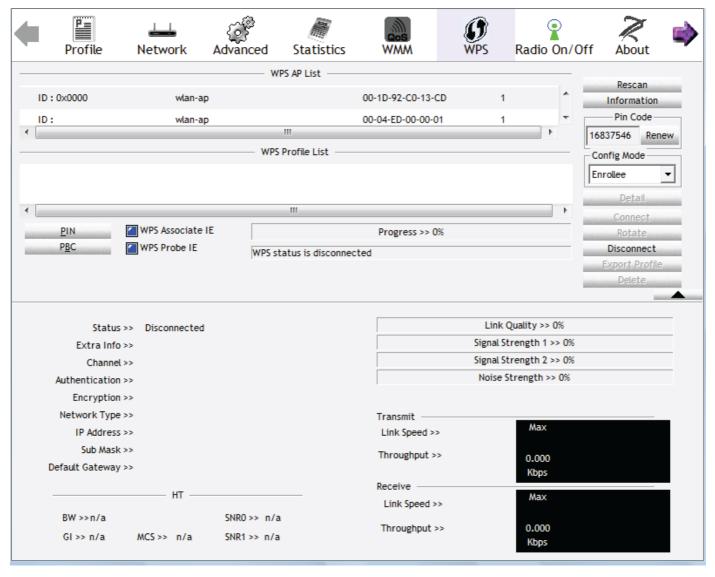

4. The client's SSID and security setting will now be configured to match the SSID and security setting of the registrar.

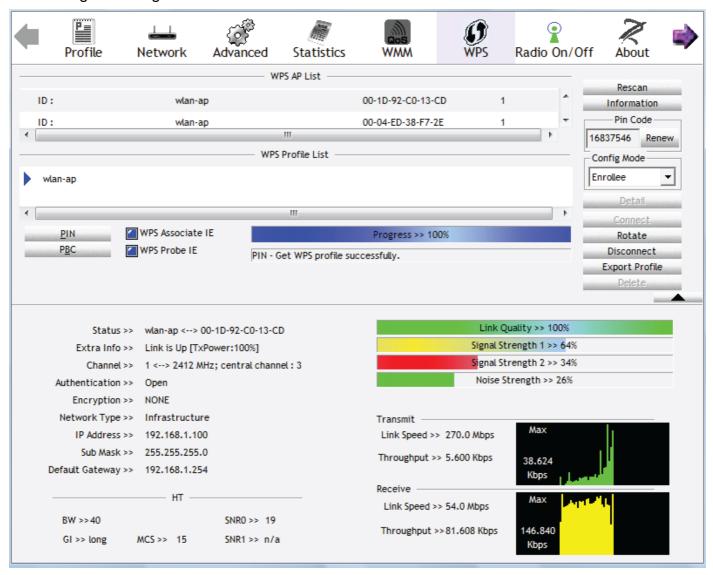

### **PIN Method: Configure AP as Enrollee**

- 1. In the WPS configuration page, change the Role to Enrollee. Then press Start.
- 2. Jot down the WPS PIN (eg. 25879810).

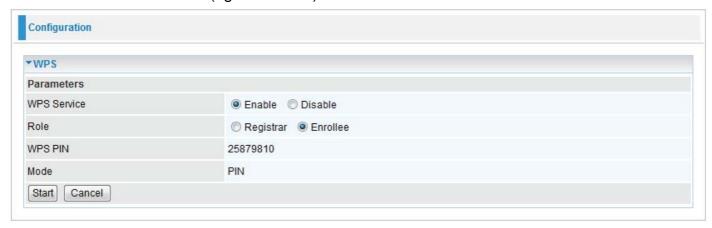

3. Launch the wireless client's WPS utility (eg. Ralink Utility). Set the Config Mode as Registrar. Enter the PIN number in the PIN Code column then choose the correct AP (eg. wlan-ap) from the WPS AP List section before pressing the PIN button to run the scan.

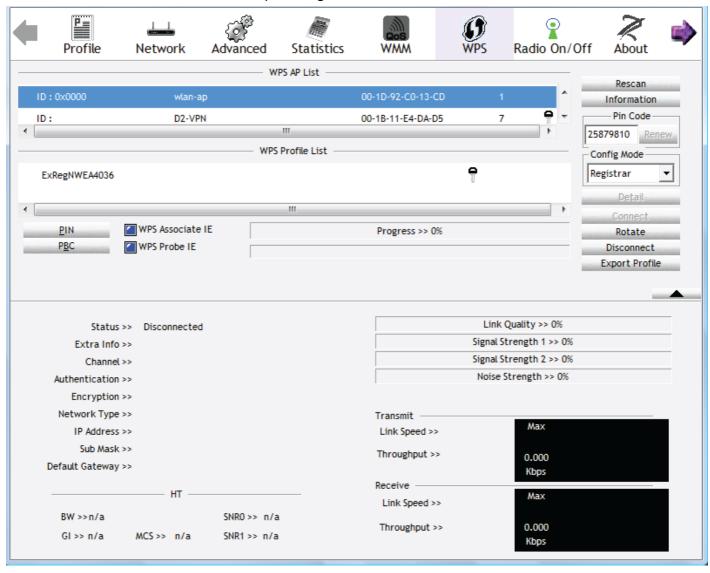

4. The router's (AP's) SSID and security setting will now be configured to match the SSID and security setting of the registrar.

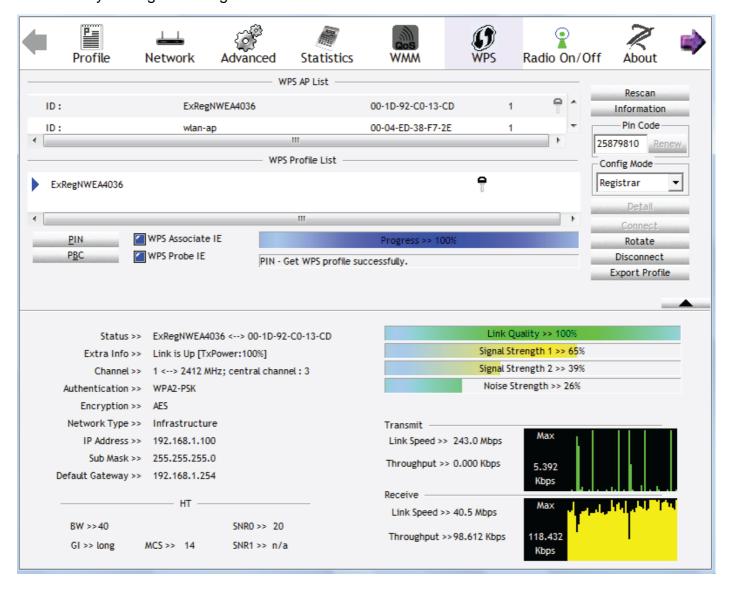

5. Now to make sure that the setup is correctly done, cross check to see if the SSID and the security setting of the registrar setting match with the parameters found on both Wireless Configuration and Wireless Security Configuration page.

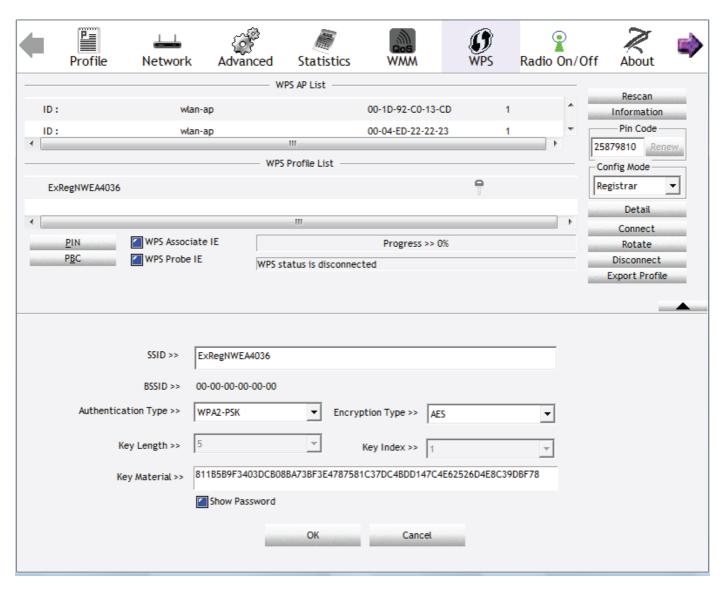

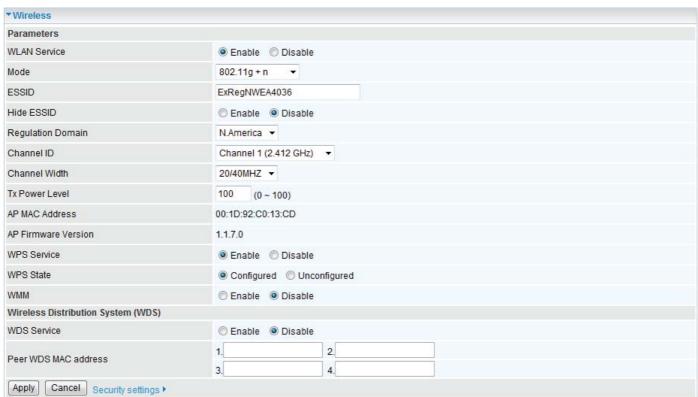

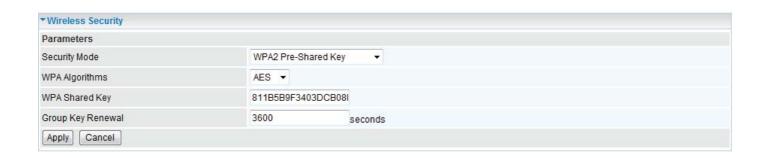

#### **PBC Method:**

- 1. Press the PBC button of the AP.
- 2. Launch the wireless client's WPS Utility (eg. Ralink Utility). Set the Config Mode as Enrollee. Then press the WPS button and choose the correct AP (eg. wlan-ap) from the WPS AP List section before pressing the PBC button to run the scan.

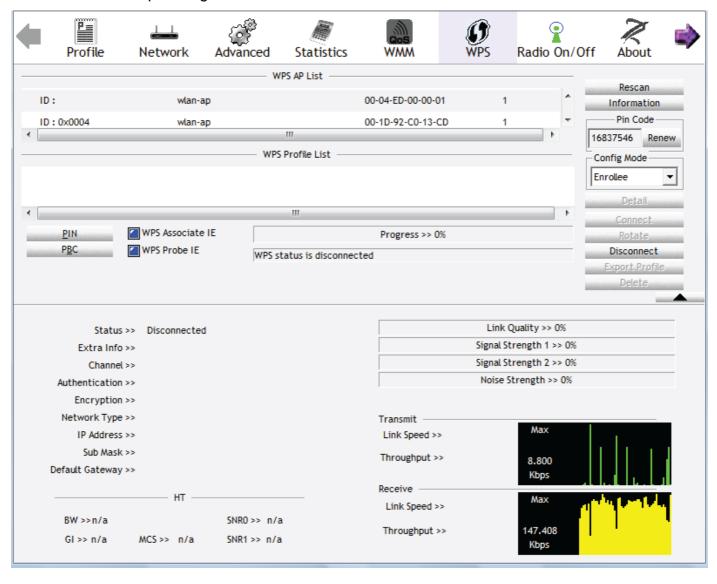

3. When the PBC button is pushed, a wireless communication will be established between your router and the PC. The client's SSID and security setting will now be configured to match the SSID and security setting of the router.

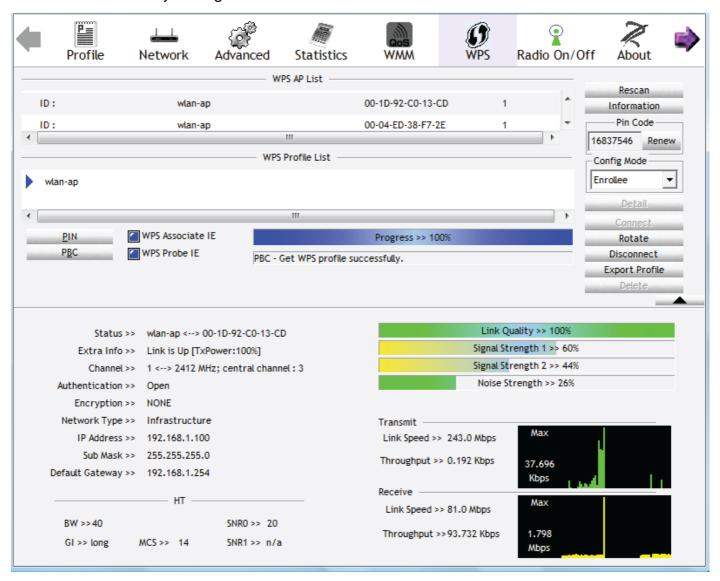

### Wi-Fi Network Setup with Windows Vista WCN:

- 1. Jot down the AP PIN from the Web (eg. 25879810).
- 2. Access the Wireless configuration of the web GUI. Set the WPS State to Unconfigured then click Apply.

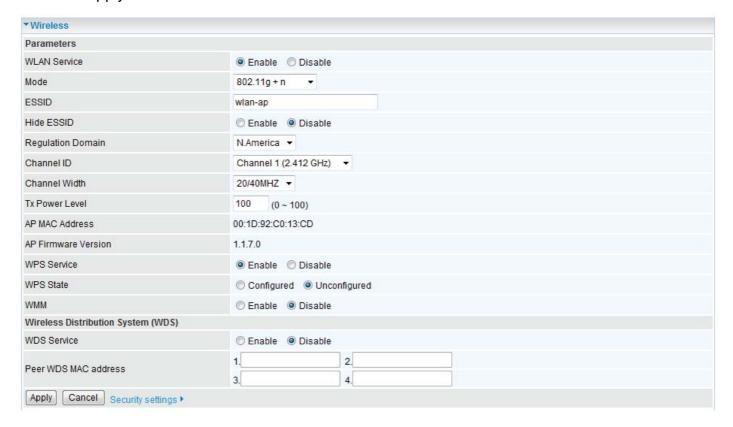

In your Vista operating system, access the Control Panel page, then select Network and Internet > View Network Computers and Devices. Double click on the BiPAC 7800N icon and enter the AP PIN in the column provided then press Next.

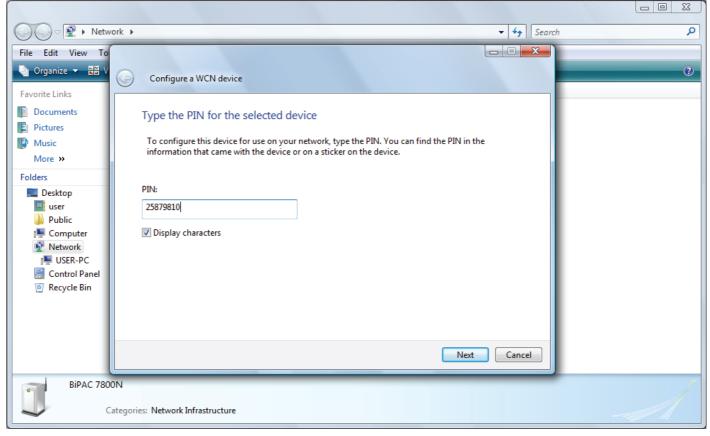

4. Enter the AP SSID then click Next.

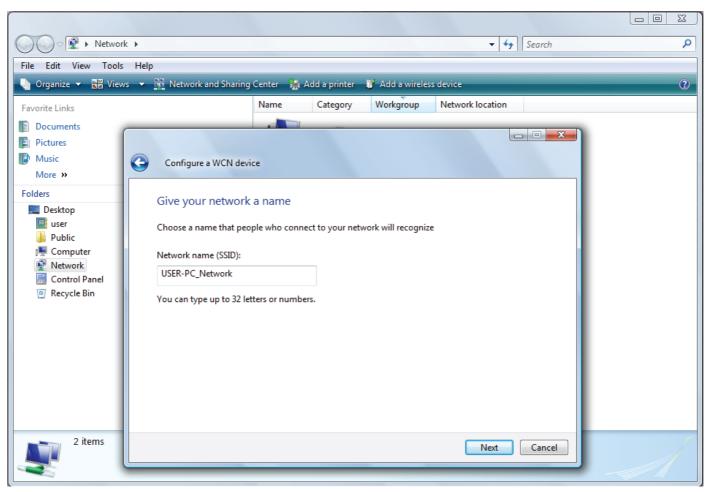

5. Enter the passphrase then click Next.

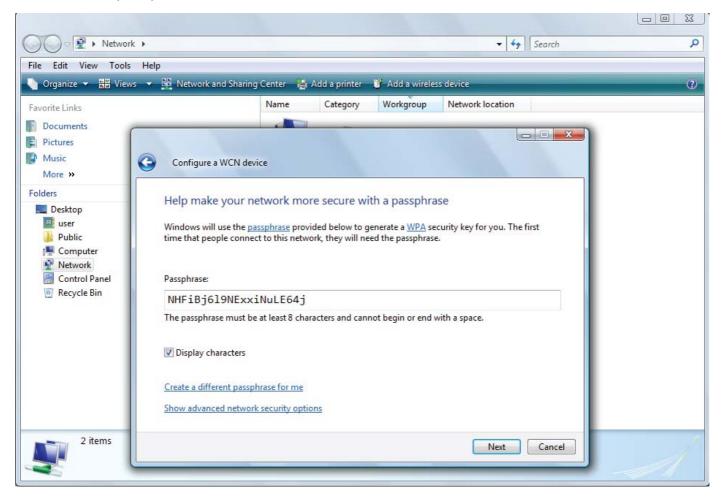

6. When you have come to this step, you will have comleted the Wi-Fi network setup using the built-in WCN feature in Windows Vista.

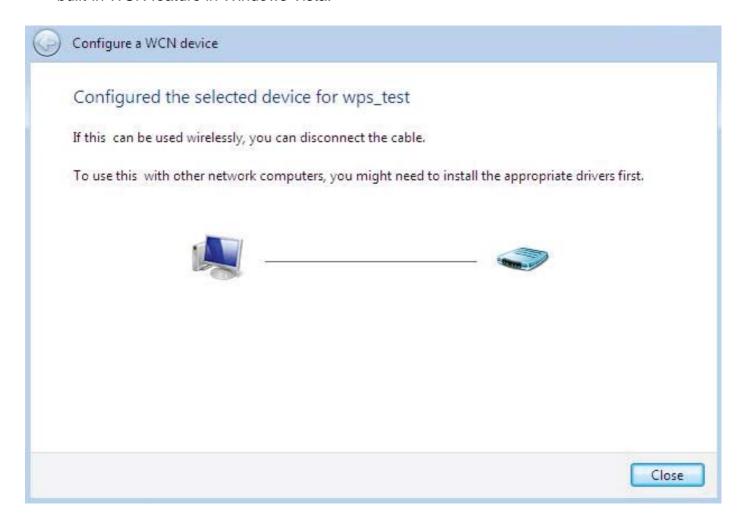

### **DHCP Server**

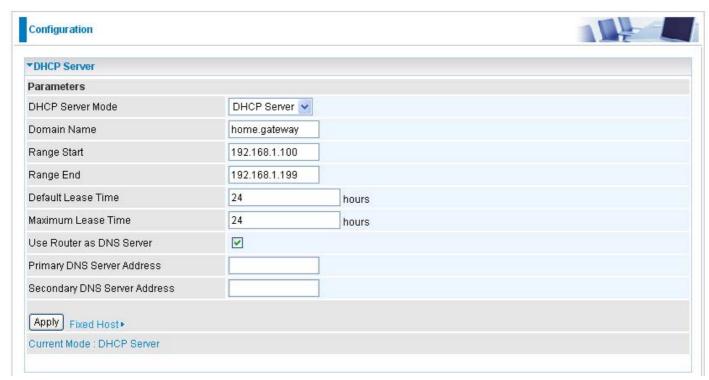

DHCP allows networked devices to obtain information on the parameter of IP, Netmask, Gateway as well as DNS through the Ethernet Address of the device. If you check the DHCP Relay you must enter the IP address of the DHCP server that assigns an IP address to the DHCP client in the LAN. Use this function only if advised to do so by your network administrator or ISP. Click Apply to enable this function.

## WAN

A WAN (Wide Area Network) is a computer network that covers a broad geographical area (eg. Internet) that is used to connect LAN and other types of network systems. There are two items within the WAN section: WAN Profile and ADSL Mode.

# WAN Profile (ADSL)

### **PPPoE Connection (ADSL)**

PPPoE (PPP over Ethernet) provides access control in a manner similar to dial-up services using PPP.

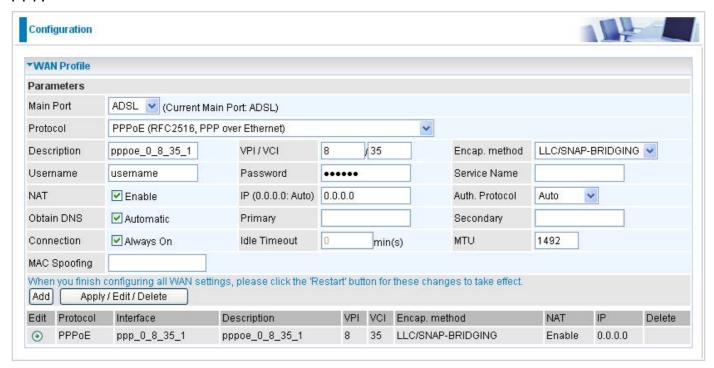

**Description:** A given name for the connection.

**VPI/VCI:** Enter the information provided by your ISP.

Encap. method: Select the encapsulation format. Select the one provided by your ISP.

**Username:** Enter the username provided by your ISP. You can input up to 256 alphanumeric characters (case sensitive).

**Password:** Enter the password provided by your ISP. You can input up to 32 alphanumeric characters (case sensitive).

**Service Name:** This item is for identification purposes. If it is required, your ISP will provide you the necessary information. Maximum input is 32 alphanumeric characters.

**NAT:** The NAT (Network Address Translation) feature allows multiple users to access the Internet through a single IP account by sharing a single IP address. If users on your LAN have their own public IP addresses to access the Internet, NAT function can be disabled.

**IP** (0.0.0.0:Auto): Your WAN IP address. Leave the IP address as 0.0.0.0 to enable the device to automatically obtain an IP address from your ISP.

**Auth. Protocol:** Default is Auto. Please consult your ISP on whether to use Chap, Pap or MSCHAP.

**Obtain DNS:** A Domain Name System (DNS) contains a mapping table for domain name and IP addresses. DNS helps to find the IP address of a specific domain name. Check the checkbox to obtain DNS automatically.

**Primary DNS:** Enter the primary DNS.

**Secondary DNS:** Enter the secondary DNS.

**Connection:** Click on **Always on** to establish a PPPoE session during start up and to automatically re-establish the PPPoE session when disconnected by the ISP. You may uncheck the item to disable this function.

**Idle Timeout:** Auto-disconnect the broadband firewall gateway when there is no activity on the line for a predetermined period of time.

**MTU:** Control the maximum Ethernet packet size your PC will send.

**MAC Spoofing:** This option is required by some service Providers. You must fill the MAC address specified by your service provider when this information is required. The default setting is set to disable.

#### **PPPoA Connection (ADSL)**

PPPoA stands for Point to Point Protocol over ATM Adaptation Layer 5 (AAL5). It provides access control and billing functions in a manner similar to dial-up services using PPP.

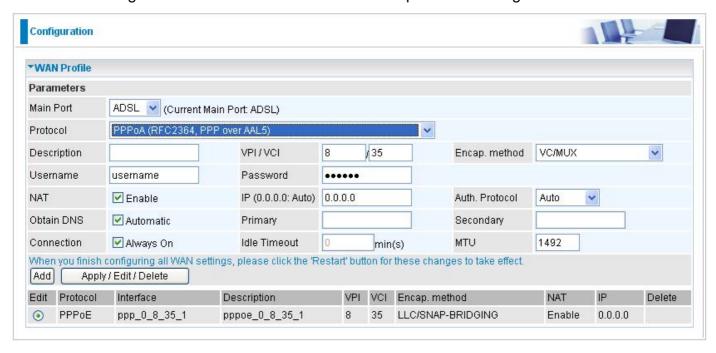

**Description:** A given name for the connection.

**VPI/VCI:** Enter the information provided by your ISP.

**Encap.** method: Select the encapsulation format. Select the one provided by your ISP.

**Username:** Enter the username provided by your ISP. You can input up to 256 alphanumeric characters (case sensitive).

**Password:** Enter the password provided by your ISP. You can input up to 32 alphanumeric characters (case sensitive).

**NAT:** The NAT (Network Address Translation) feature allows multiple users to access the Internet through a single IP account by sharing a single IP address. If users on your LAN have their own public IP addresses to access the Internet, NAT function can be disabled.

**IP** (0.0.0.0:Auto): Your WAN IP address. Leave the IP address as 0.0.0.0 to enable the device to automatically obtain an IP address from your ISP.

**Auth. Protocol:** Default is Auto. Please consult your ISP on whether to use Chap, Pap or MSCHAP.

**Obtain DNS:** A Domain Name System (DNS) contains a mapping table for domain name and IP addresses. DNS helps to find the IP address of a specific domain name. Check the checkbox to obtain DNS automatically.

**Primary DNS:** Enter the primary DNS.

**Secondary DNS:** Enter the secondary DNS.

**Connection:** Click on **Always on** to establish a PPPoE session during start up and to automatically re-establish the PPPoE session when disconnected by the ISP. You may uncheck the item to disable this function.**Idle Timeout:** Auto-disconnect the broadband firewall gateway

when there is no activity on the line for a predetermined period of time.

MTU: Control the maximum Ethernet packet size your PC will send.

## **MPoA Connection (ADSL)**

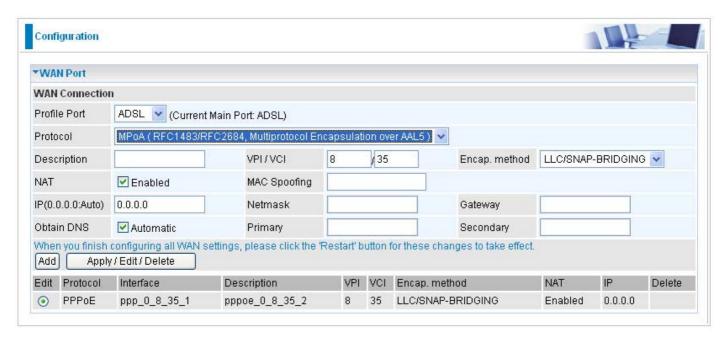

**Description:** A given name for the connection.

**VPI/VCI:** Enter the VPI and VCI information provided by your ISP.

Encap. method: Select the encapsulation format. Select the one provided by your ISP.

**NAT:** The NAT (Network Address Translation) feature allows multiple users to access the Internet through a single ISP account by sharing a single IP address. If users on your LAN have their own public IP addresses to access the Internet, NAT function can be disabled.

**MAC Spoofing:** This option is required by some service Providers. You must fill the MAC address specified by your service provider when this information is required. The default setting is set to disable.

**IP Address:** Your WAN IP address. If the IP is set to 0.0.0.0 (auto IP detect), both netmask and gateway can be left blank.

**Netmask:** User can change it to other such as 255.255.255.128. Type the netmask assigned to you by your ISP (if given)

Gateway: Enter the IP address of the default gateway.

**Obtain DNS Automatically:** Select this check box to activate DNS.

**Primary DNS/ Secondary DNS:** Enter the IP addresses of the DNS servers. The DNS servers are passed to the DHCP clients along with the IP address and the netmask.

#### **IPoA Connections (ADSL)**

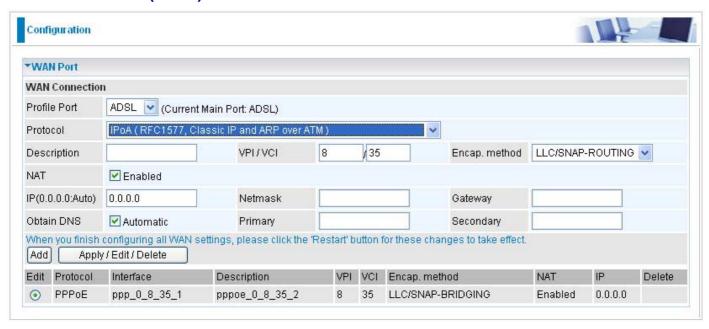

**Description:** A given name for the connection.

**VPI/VCI:** Enter the VPI and VCI information provided by your ISP.

**Encap.** method: Select the encapsulation format. Select the one provided by your ISP.

**NAT:** The NAT (Network Address Translation) feature allows multiple users to access the Internet through a single ISP account by sharing a single IP address. If users on your LAN have their own public IP addresses to access the Internet, NAT function can be disabled.

**IP Address:** Enter your fixed IP address.

**Netmask:** User can change it to other such as 255.255.255.128. Type the netmask assigned to you by your ISP (if given).

Gateway: Enter the IP address of the default gateway.

Obtain DNS Automatically: Select this check box to activate DNS.

**Primary DNS/ Secondary DNS:** Enter the IP addresses of the DNS servers. The DNS servers are passed to the DHCP clients along with the IP address and the netmask.

## **Pure Bridge Connections (ADSL)**

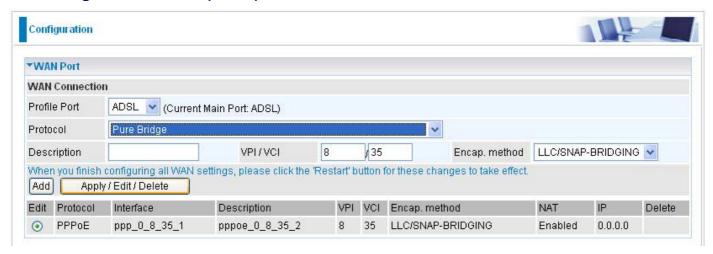

**Description:** A given name for the connection.

VPI/VCI: Enter the VPI and VCI information provided by your ISP.

Encap. method: Select the encapsulation format. Select the one provided by your ISP.

## WAN Profile – Main Port (EWAN)

Besides using ADSL to connect to the Internet, BiPAC 7800(N) EWAN port is also an alternative to connect to Cable Modems, VDSL and fiber optic lines. This alternative provides users with faster connection & flexibility to connect to the Internet.

## **PPPoE (EWAN)**

| *WAN Profile |                                |                    |          |                |      |
|--------------|--------------------------------|--------------------|----------|----------------|------|
| Parameters   |                                |                    |          |                |      |
| Main Port    | EWAN (Current Main Port: ADSL) |                    |          |                |      |
| Protocol     | PPPoE                          | ~                  |          |                |      |
| Username     | username                       | Password           | •••••    | Service Name   |      |
| NAT          | ✓ Enable                       | IP (0.0.0.0: Auto) | 0.0.0.0  | Auth. Protocol | Auto |
| Obtain DNS   | ✓ Automatic                    | Primary            |          | Secondary      |      |
| Connection   | Always On                      | Idle Timeout       | 0 min(s) | MTU            | 1492 |
| MAC Spoofing |                                |                    |          |                |      |

**Username:** Enter the username provided by your ISP. You can input up to 256 alphanumeric characters (case sensitive).

**Password:** Enter the password provided by your ISP. You can input up to 32 alphanumeric characters (case sensitive).

**Service Name:** This item is for identification purposes. If it is required, your ISP will provide you the necessary information. Maximum input is 32 alphanumeric characters.

**NAT:** The NAT (Network Address Translation) feature allows multiple users to access the Internet through a single IP account by sharing the single IP address. If users on your LAN have their own public IP addresses to access the Internet, NAT function can be disabled.

**IP** (0.0.0.Auto): Enter your fixed IP address.

**Auth. Protocol:** Default is Auto. Please consult your ISP on whether to use Chap, Pap or MSCHAP.

Obtain DNS Automatically: Select this check box to activate DNS.

**Primary DNS/ Secondary DNS:** Enter the IP addresses of the DNS servers. The DNS servers are passed to the DHCP clients along with the IP address and the netmask.

**Connection:** Click on **Always on** to establish a PPPoE session during start up and to automatically re-establish the PPPoE session when disconnected by the ISP. You may uncheck the item to disable this function.

**Idle Timeout:** Auto-disconnect the broadband firewall gateway when there is no activity on the line for a predetermined period of time.

MTU: Control the maximum Ethernet packet size your PC will send.

**MAC Spoofing:** This option is required by some service Providers. You must fill the MAC address specified by your service provider when this information is required. The default setting is set to disable.

#### **Obtain an IP Address Automatically**

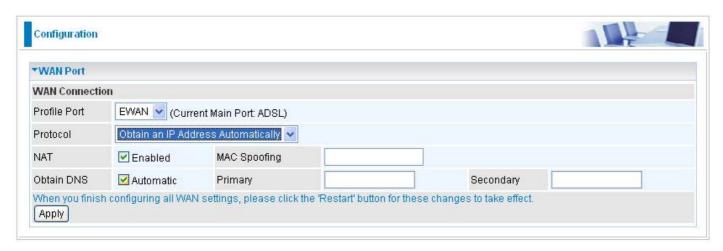

**NAT:** The NAT (Network Address Translation) feature allows multiple users to access the Internet through a single IP account by sharing the single IP address. If users on your LAN have their own public IP addresses to access the Internet, NAT function can be disabled.

**MAC Spoofing:** This option is required by some service Providers. You must fill the MAC address specified by your service provider when this information is required. The default setting is set to disable.

Obtain DNS: Select this check box to activate DNS.

**Primary DNS/ Secondary DNS:** Enter the IP addresses of the DNS servers. The DNS servers are passed to the DHCP clients along with the IP address and the netmask.

#### **Fixed IP Address**

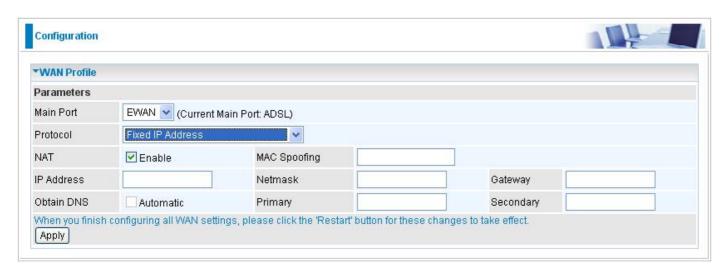

**NAT:** The NAT (Network Address Translation) feature allows multiple users to access the Internet through a single IP account by sharing the single IP address. If users on your LAN have their own public IP addresses to access the Internet, NAT function can be disabled.

**MAC Spoofing:** This option is required by some service Providers. You must fill the MAC address specified by your service provider when this information is required. The default setting is set to disable.

IP Address: Enter your fixed IP address.

**Netmask:** User can change it to others such as 255.255.255.128. Type the netmask assigned to you by your ISP (if given)

**Gateway:** Enter the IP address of the default gateway.

Obtain DNS: Select this check box to activate DNS.

**Primary DNS/ Secondary DNS:** Enter the IP addresses of the DNS servers. The DNS servers are passed to the DHCP clients along with the IP address and the netmask.

# **ADSL Mode**

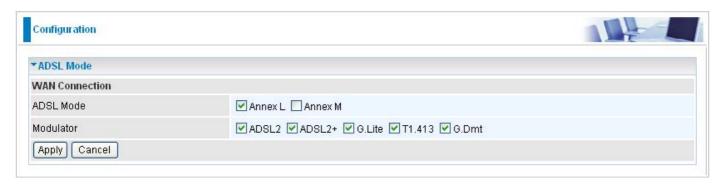

**ADSL Mode:** There are 2 modes "Annex L" and "Annex M" that user can select for this connection.

**Modulator:** There are 5 modes "ADSL2", "ADSL2+", "G.Lite:", "T1.413" and "G.DMT" that user can select for this connection.

# **System**

There are five items within the System section: Time Zone, Firmware Upgrade, Backup/Restore, Restart and User Management.

## Time Zone

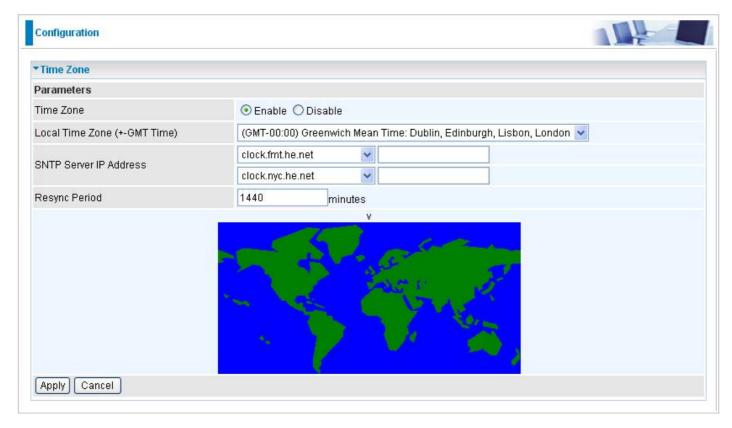

The router does not have a real time clock on board; instead, it uses the Simple Network Time Protocol (SNTP) to get the most current time from an SNTP server outside your network. Choose your local time zone from the drop down menu. To apply the selected local time zone, click Enable and click the Apply button. After a successful connection to the Internet, the router will retrieve the correct local time from the SNTP server you have specified. If you prefer to specify an SNTP server other than those in the drop-down list, simply enter its IP address in their appropriate blanks provided as shown above. Your ISP may also provide an SNTP server for you to use.

Resync Period (in minutes) is the periodic interval the router will wait before it re-synchronizes the router's time with that of the specified SNTP server. In order to avoid unnecessarily increasing the load on your specified SNTP server you should keep the poll interval as high as possible – at the absolute minimum every few hours or even days. The default value is set at 1440 minutes.

# Firmware Upgrade

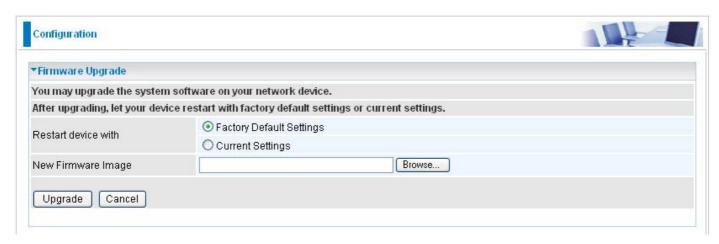

Your router's "firmware" is the software that allows it to operate and provides all its functionality. Think of your router as a dedicated computer, and the firmware as the software that runs in your router. Thus, by upgrading the newly improved version of the firmware allows you the advantage to use newly integrated features.

Factory Default Settings: If select this setting, the device will reboot to restore the parameters of all its applications to its default values.

Current Settings: If select this setting, the device will reboot and retain the customized settings of all applications.

Click on Browse to select the new firmware image file you have downloaded to your PC. Once the correct file is selected, click Upgrade to update the firmware to your router.

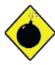

DO <u>NOT</u> power down the router or interrupt the firmware upgrading while it is still in process. Improper operation could damage the router.

## Backup / Restore

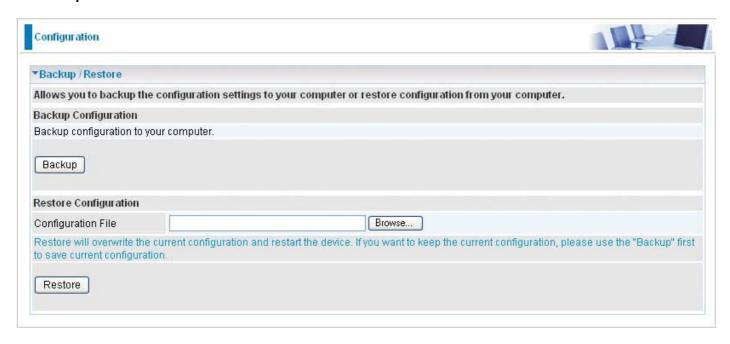

These functions allow you to save a backup of the current configuration of your router to a defined location on your PC, or to restore a previously saved configuration. This is useful if you wish to experiment with different settings, knowing that you have a backup in hand in case any mistakes occur. It is advisable that you backup your router configuration before making any changes to your router configuration.

Press Backup Settings to select where on your local PC you want to store your setting file. You may also want to change the name of the file when saving if you wish to keep multiple backups.

Press Browse... to select a file from your PC to restore. You should only restore your router setting that has been generated by the Backup function which is created with the current version of the router firmware. Settings files saved to your PC should not be manually edited in any way.

Select the settings files you wish to use, and press Update Settings to load the setting into the router.

## Restart

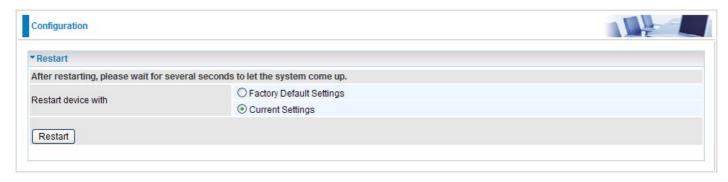

There are 2 options for you to choose from before restarting the your 7800(N) device. You can either choose to restart your device to restore it to the Factory Default Settings or to restart the device with your current settings applied. Restarting your device to Factory Default Setting will be useful especially after you have accidentally changed your settings that may result in undesirable outcome.

After selecting the type of setting you want the device to restart with, click the Restart button to initiate the process. After restarting, please wait several minutes to let the selected setting applied to the system.

# **User Management**

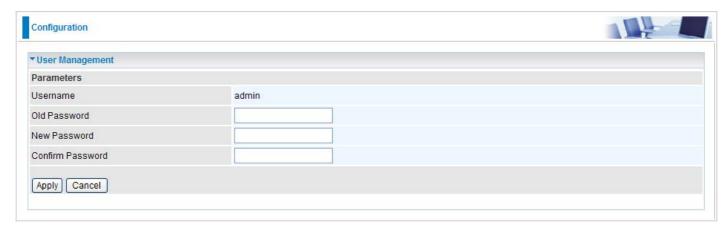

In order to prevent unauthorized access to your router configuration interface, it requires all users to login with a username and password. Therefore only system administrator can access the system. It is highly recommended that you change your password upon receiving your router. The default password is "admin".

To change your password, simply enter the old password in the Old Password blank. Then enter your new password in the New Password and Confirm Password blanks provided. When this is done, press Apply to save changes.

## **Firewall**

## **Packet Filter**

Packet filtering enables you to configure your router to block specific internal / external users (IP address) from Internet access, or disable specific service requests (Port number) to / from the Internet. This configuration program allows you to set up different filter rules for different users based on their IP addresses or their network Port number. The relationship among all filters is "or" operation, which means that the router checks these different filter rules one by one, starting from the first rule. As long as one of the rules is satisfied, the specified action will be taken.

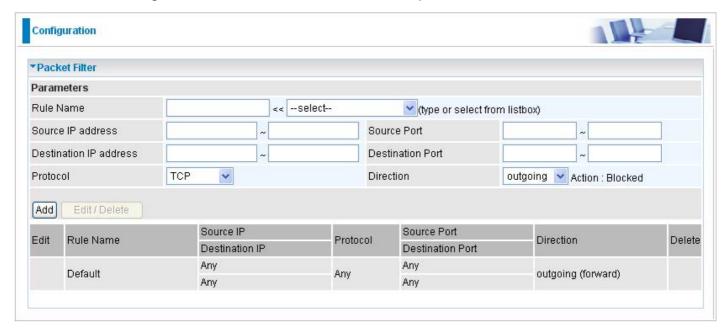

**Rule Name:** User defined description for entry identification. The maximum name length is 32 characters, and then can choose an application that they want from the listbox.

**Source IP address:** This is an Address-Filter used to allow or block traffic from particular IP address(es). Enter the IP range that you want to filter. If only the first IP block is filled, it means only that IP entered will be targeted. If you leave both IP blocks empty, it means any IP address.

**Destination IP address:** This is an Address-Filter used to allow or block traffic to particular IP address(es). Enter the IP range that you want to filter. If only the first IP block is filled, it means only that IP entered will be targeted. If you leave both IP blocks empty, it means any IP address.

**Source Port:** This is the Port Range that defines the ports allowed by the Remote/WAN to connect to the application. Default is set from range 0 ~ 65535. It is recommended that only advance user is to configure this feature.

**Destination Port:** This is the Port Range that defines the port of the application.

**Protocol:** Specify the packet type (TCP, UDP, TCP/UDP) that the rule applies to. Select TCP if you wish to search for the connection-based application service on the remote server using the port number. Or select UDP if you want to search for the connectionless application service on the remote server using the port number.

**Direction:** Determine whether the rule is for outgoing packets or for incoming packets.

**Add:** Click this button to add a new packet filter rule and the added rule will appear at the bottom table.

Edit: Check the Rule No. you wish to edit, and then click "Edit".

**Delete:** Check the Rule No. you wish to delete, and then click "Delete".

## **MAC** Filter

A MAC (Media Access Control) address is the unique network hardware identifier for each PC on your network's interface (i.e. its Network Interface Card or Ethernet card). Using your router's MAC Address Filter function, you can configure the network to block specific machines from accessing your LAN.

To filter a specific MAC address, enter the MAC address in the blank provided then press Add.

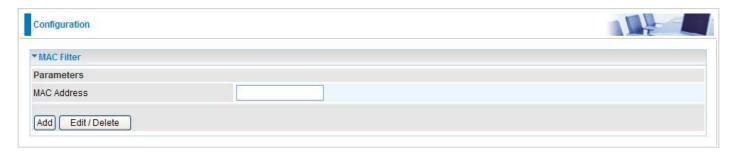

The format of MAC address-- could be: xx:xx:xx:xx:xx:xx or xx-xx-xx-xx-xx

# **Block WAN Ping**

This feature is to be enabled when you want the public WAN IP address on your router not to respond to any ping command.

To activate the Block WAN PING feature, check the Enable box then click the Apply button. This feature is disabled by default.

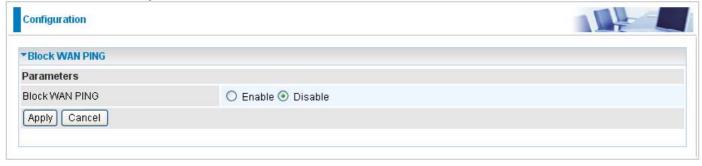

## QoS

QoS helps you to control the data upload traffic of each application from LAN (Ethernet and/ or Wireless) to WAN (Internet). It facilitates you the features to control the quality and speed of throughput for each application when the system is running with full upstream load.

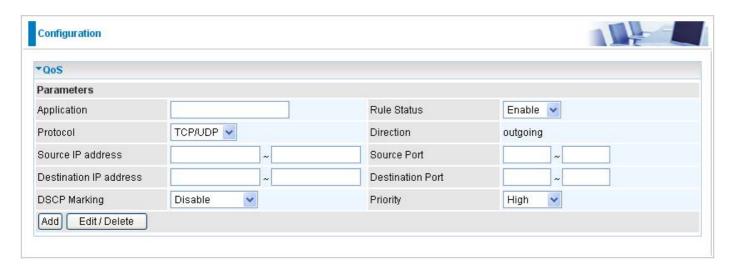

**Application:** Assign a name that identifies the new QoS application rule.

Rule Status: You can choose to enable or disable rule status display from the drop down menu.

**Protocol:** Select the supported protocol from the drop down list.

**Direction:** Shows the direction mode of the QoS application.

**Source IP Address:** This is used to classify the traffic of a specific range of source IP address. Enter the IP range that you want to classify. If only the first IP block is filled, only that IP will be classified. If IP is left empty, it means classify any IP.

**Destination IP Address:** This is used to classify the traffic of a specific range of destination IP address. Enter the IP range that you want to classify. If only the first IP block is filled, only that IP will be classified. If IP is left empty, it means classify any IP.

**Source Port:** This is the Port Range that defines the ports allowed by the Remote/WAN to connect to the application. Default is set from range 0 ~ 65535. It is recommended that only advance user is to configure this feature.

**Destination Port:** This is the Port Range that defines the port of the application.

**DSCP Marking:** Differentiated Services Code Point (DSCP), it is the first 6 bits in the ToS byte. DSCP Marking allows users to classify the traffic of the application to be executed according to the DSCP value.

Note: Make sure that the router(s) in the network backbone are capable to execute and check the DSCP throughout the QoS network.

**Priority:** The priority given to each policy/application. Its default setting is set to High. You may adjust this setting to fit your policy / application.

#### **Example 1: Optimize Your Home Network with QoS**

If you are actively engaged in using P2P and are afraid of slowing down internet access throughput of other users within your network, you can thus use QoS function to set different priorities for the different applications that members of your network will be using to avoid bandwidth traffic from getting overloaded.

Therefore, in order to assign the priority status of each application, we must first create a new QoS rule for each application.

The figures below show the different settings for assigning a High Priority status to Web Browsing, Email send & receive.

#### For Web Browsing

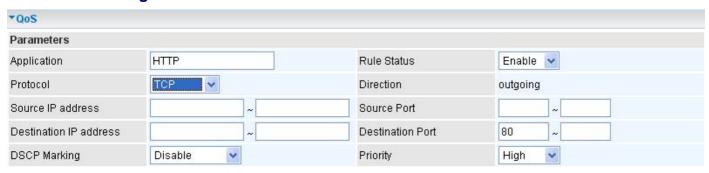

## For Mail Sending

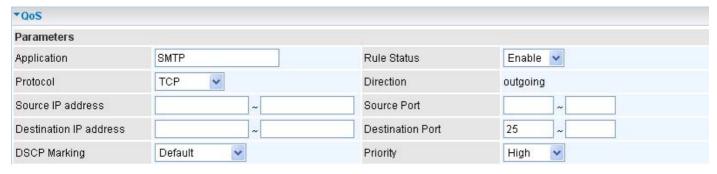

## For Mail Receiving

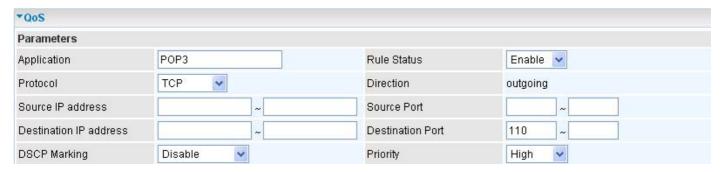

#### **QoS Rules created**

| Edit Application | Annlication | Rule Status            | Source IP address | Protocol         | Source Port  | DSCP Marking | Priority | Delete |
|------------------|-------------|------------------------|-------------------|------------------|--------------|--------------|----------|--------|
|                  | Rule olalus | Destination IP address | 1 1010001         | Destination Port | DOOF Marking | Filolity     | Delete   |        |
| 0                | O HTTP      | Enable                 | Any               | TCP              | Any          | default      | High     |        |
| Onlin            | HIII        |                        | Any               |                  | 80           |              |          |        |
| O SMTP           | Enable      | Any                    | TCP               | Any              | default      | High         |          |        |
|                  |             | Any                    |                   | 25               |              |              |          |        |
| O POP3           | DOD2        | Enable                 | Any               | TCP              | Any          | default      | High     |        |
|                  | ror3        |                        | Any               |                  | 110          |              |          |        |

## **Example 2: Optimize Your Home Network with QoS**

If you are running a lot of standard applications you cn just create a QoS rule that has its port range set from 1 ~ 1024 and its priority set to High. This port range is defined in RFC and so it can be used by all standard applications like FTP, Telnet, HTTPS etc.

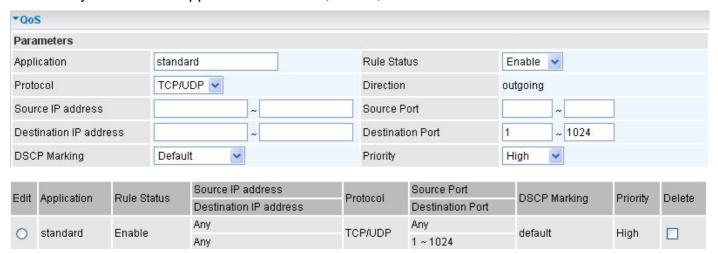

## **Example 3: Optimize Your Home Network with QoS**

If you are only using a specific PC for the P2P application, you can create a rule that has a low priority. In this way, P2P application will not congest the data transmission rate when there are other applications present.

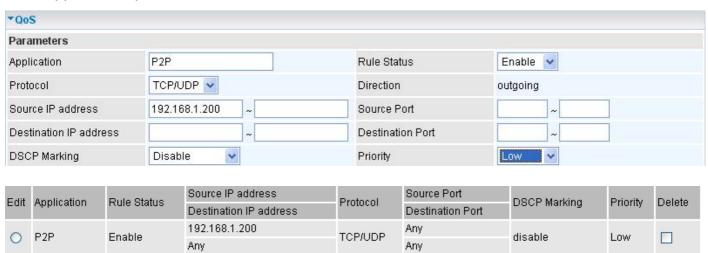

## Virtual Server

Virtual Server allows you to direct incoming traffic from WAN side (identified by Protocol and External port) to the Internal server with private IP address on the LAN side. The Internal port is required only if the external port needs to be converted to a different port number used by the server on the LAN side.

In TCP and UDP networks a port is a 16-bit number used to identify which application program (usually a server) incoming connections should be delivered to. Some ports have numbers that are pre-assigned to them by the IANA (the Internet Assigned Numbers Authority), and these are referred to as "well-known ports". Servers follow the well-known port assignments so clients can locate them.

If you wish to run a server on your network that can be accessed from the WAN (i.e. from other machines on the Internet that are outside your local network), or any application that can accept incoming connections (e.g. Peer-to-peer/P2P software such as instant messaging applications and P2P file-sharing applications) and are using NAT (Network Address Translation), then you need to configure your router to forward these incoming connection attempts using specific ports to the PC on your network running the application. You also need to use port forwarding if you wish to host an online game server.

Examples of well-known and registered port numbers are shown below, for further information, please see IANA's website at: http://www.iana.org/assignments/port-numbers

## **Well-known and Registered Ports**

| Port Number | Protocol  | Description                           |
|-------------|-----------|---------------------------------------|
| 20          | TCP       | FTP Data                              |
| 21          | TCP       | FTP Control                           |
| 22          | TCP & UDP | SSH Remote Login Protocol             |
| 23          | TCP       | TEInet                                |
| 25          | TCP       | SMTP (simple Mail Transfer Protocol)  |
| 53          | TCP & UDP | DNS (Domain Name Server)              |
| 69          | UDP       | TFTP (Trivial File Transfer Protocol) |
| 80          | TCP       | World Wide Web HTTP                   |
| 110         | TCP       | POP3 (Post Office Protocol version 3) |
| 119         | TCP       | NEWS (Network News Transfer Protocol) |
| 123         | UDP       | NTP (Network Time Protocol)           |
| 161         | TCP       | SNMP                                  |
| 443         | TCP & UDP | HTTPS                                 |
| 1503        | TCP       | T.120                                 |
| 1720        | TCP       | H.323                                 |
| 4000        | TCP       | ICQ                                   |
| 7070        | UDP       | Real Audio                            |

# **Port Mapping**

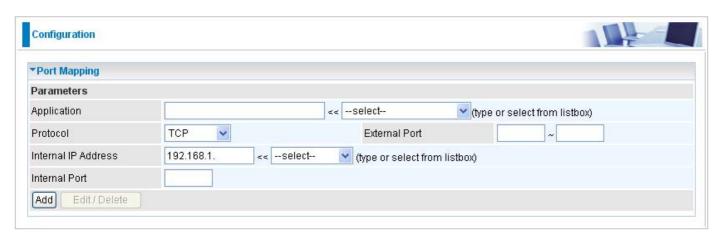

**Application:** Select the service you wish to configure.

**Protocol:** A protocol is automatically applied when an Application is selected from the listbox or you may select a protocol type which you want.

**External Port & Internal Port:** Enter the public port number & range you wish to configure.

**Internal IP Address:** Enter the IP address of a specific internal server to which requests from the specified port is forwarded.

**Add:** Click to add a new virtual server rule. Click again and the next figure appears.

**Edit:** Check the Edit radio button to display the parameter of the selected application, then after changing the parameters click the Edit/Delete button to apply the changes.

**Delete:** To remove a port mapping application, check the Remove box of the selected application then click the Edit/Delete button.

Since NAT acts as a "natural" Internet firewall, your router protects your network from accessed by outside users, as all incoming connection attempts point to your router unless you specifically create Virtual Server entries to forward those ports to a PC on your network. When your router needs to allow outside users to access internal servers, e.g. a web server, FTP server, Email server or game server, the router can act as a "virtual server". You can set up a local server with a specific port number for the service to use, e.g. web/HTTP (port 80), FTP (port 21), Telnet (port 23), SMTP (port 25), or POP3 (port 110). When an incoming access request the router for a specified port is received, it is forwarded to the corresponding internal server.

For example, if you set the port number 80 (Web/HTTP) to be mapped to the IP Address 192.168.1.2, then all incoming HTTP requests from outside users are forwarded to the local server (PC) with the IP address of 192.168.1.2. If the port is not listed as a predefined application, you need to add it manually.

In addition to specifying the port number used, you also need to specify the protocol used. The protocol is determined by a particular application. Most applications use TCP or UDP, however you may also specify other protocols using the drop-down Protocol menu. Setting the protocol to "all" causes all incoming connection attempts using all protocols on all port numbers to be forwarded to the specified IP address.

## DMZ

The DMZ Host is a local computer exposed to the Internet. When setting a particular internal IP address as the DMZ Host, all incoming packets that do not use a port number which is already used by any other Virtual Server entries will first be checked by the Firewall and NAT algorithms before it is passed to the DMZ host.

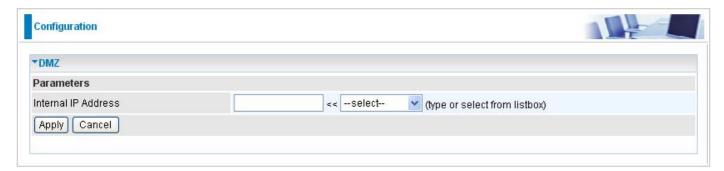

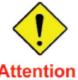

If you have disabled the NAT option in the WAN-ISP section, the Virtual Server will hence become invalid. If the DHCP option is enabled, you have to be very careful in assigning the IP addresses of the virtual servers in order to avoid conflicts. The easiest way of configuring Virtual Servers is to manually assign static IP address to each virtual server PC, with an address that does not fall into the range of IP addresses that are to be issued by the DHCP server. You can configure the virtual server IP address manually, but it must still be in the same subnet as the router.

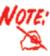

Since outside users are able to connect to the PCs on your network, port mapping utilization imposes security implications. You are therefore adviced to use specific Virtual Server entries just for those ports that your applications require.

## **Advanced**

## Static Route

With static route feature, you are equipped with the capability to control the routing of the all the traffic across your network. With each routing rule created, you can specifically assign the destination where the traffic will be routed to.

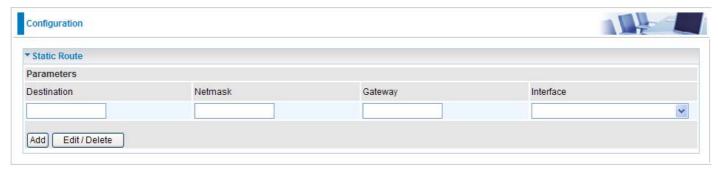

**Destination:** Enter the destination IP where the traffic is to be forwarded.

**Netmask:** Enter the netmask of the destination.

**Gateway:** Enter the gateway address for the traffic.

**Interface:** Select an appropriate interface for the new routing rule from the drop down menu.

## Static ARP

This feature allows you to map the layer-2 MAC (Media Access Control) address that corresponds to the layer-3 IP address of the device.

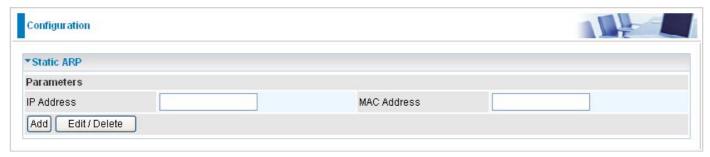

**IP Address:** Enter the IP of the device that the corresponding MAC address will be mapped to.

**MAC Address:** Enter the MAC address that corresponds to the IP address of the device.

# Dynamic DNS

The Dynamic DNS function lets you alias a dynamic IP address to a static hostname, so if your ISP does not assign you a static IP address you can still use a domain name. This is especially useful when hosting servers via your ADSL connection, so that anyone wishing to connect to you may use your domain name, rather than the dynamic IP address which is assigned to you by ISP.

You need to first register and establish an account with the Dynamic DNS provider using their website, for example <a href="http://www.dyndns.org/">http://www.dyndns.org/</a>

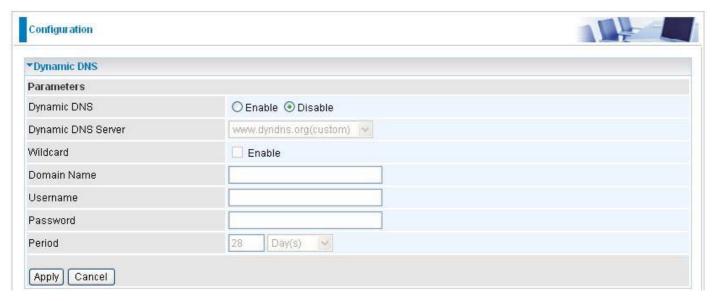

**Dynamic DNS Server:** Select the DDNS service you have registered an account with.

**Wildcard:** When enabled, you allow the system to lookup on domain names that do not exist to have MX records synthesized for them.

**Domain Name, Username and Password:** Enter your registered domain name and your username and password for this service.

**Period:** Enter the length of the period in the blank, you can set the period unit in day (d), hour (H) or minute (M).

# **VLAN**

VLAN (Virtual Local Area Network) is a group of devices on different physical LAN segments that can communicate with each other as if they were all on the same physical LAN segment.

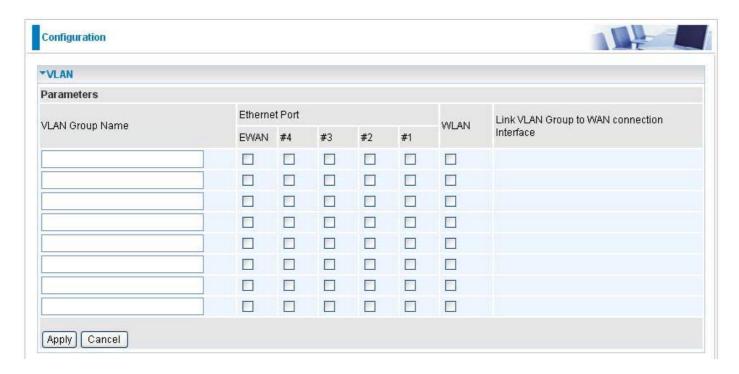

## **Example: IPTV Service Setting**

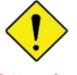

Attention

This example is only to illustrate how to connect an Ethernet port to STB (Set Top Box) in a way to avoid IPTV traffic from affecting your home network. Nevertheless, the actual IPTV service setting still depends on the one offered by your local service provider.

Go to Advanced mode > Configuration > WAN > WAN Profile. Add a new WAN profile using the Pure Bridge protocol. Information should be provided by your local service provider.

## Note: Description name should not contain any space.

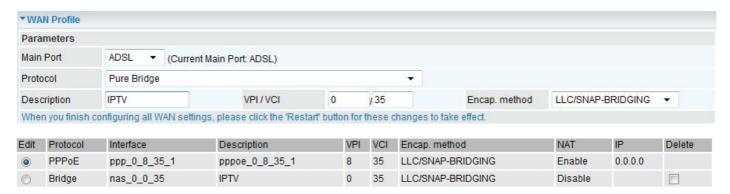

Then go to Advanced mode > Configuration > Advanced > VLAN. Then configure a port that will use the IPTV application. The example below is a setting that illustrates that only Ethernet port #4 can connect to STB and use IPTV.

Note: The VLAN setting illustrated bridges both WAN Profile and the Ethernet Port 4 so that the Ethernet port can connect to STB and get the IP directly from the IPTV Service Network. Thus, Ethernet port 4 can no longer be used for internet access and WEB management.

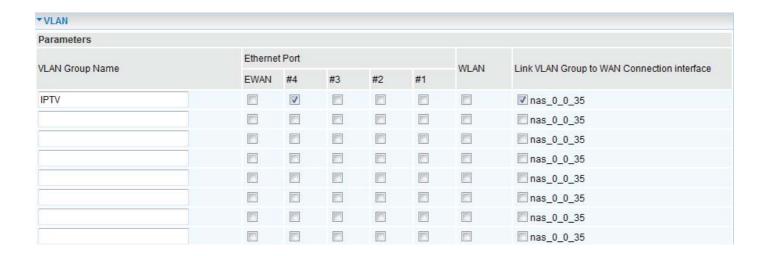

# **Device Management**

The Device Management advanced configuration settings allow you to control your router's security options and device monitoring features.

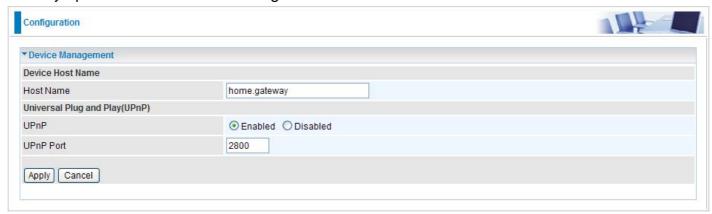

UPnP offers peer-to-peer network connectivity for PCs and other network devices, along with the feature to control data transfer between devices. UPnP offers many advantages for users running NAT routers through UPnP NAT Traversal, and on supported systems. By letting the application control the required settings and removing the need for the user to control the advanced configuration of their device will make tasks such as port forwarding become easier.

Both user's Operating System and its relevant applications must support UPnP in addition to the router. Windows XP and Windows Me have a native built-in support for UPnP (when the component is installed). Windows 98 users may have to install the Internet Connection Sharing client from Windows XP in order to support UpnP feature. Windows 2000 does not support UPnP.

## **Installing UPnP in Windows Example**

#### Follow the steps below to install the UPnP in Windows Me.

Step 1: Click Start and Control Panel. Double-click Add/Remove Programs.

Step 2: Click on the Windows Setup tab and select Communication in the Components selection box. Click Details.

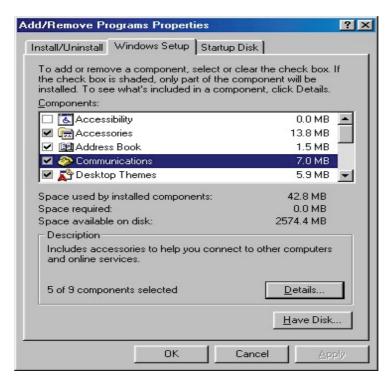

Step 3: In the Communications window, select the Universal Plug and Play check box in the Components selection box.

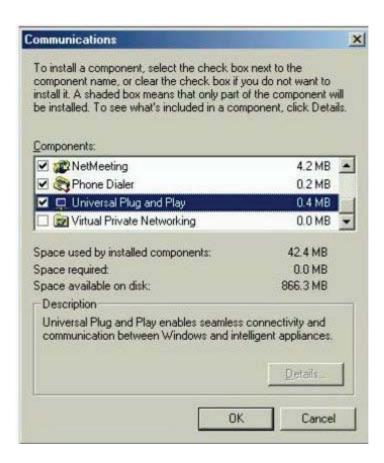

- Step 4: Click OK to go back to the Add/Remove Programs Properties window. Click Next.
- Step 5: Restart the computer when prompted.

## Follow the steps below to install the UPnP in Windows XP.

- Step 1: Click Start and Control Panel.
- Step 2: Double-click Network Connections.
- Step 3: In the Network Connections window, click Advanced in the main menu and select Optional Networking Components ....

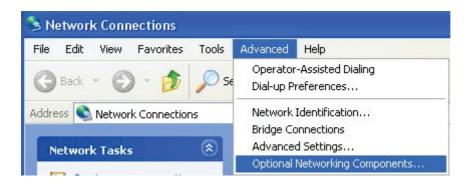

Step 4: When the Windows Optional Networking Components Wizard window appears, select Networking Service in the Components selection box and click Details.

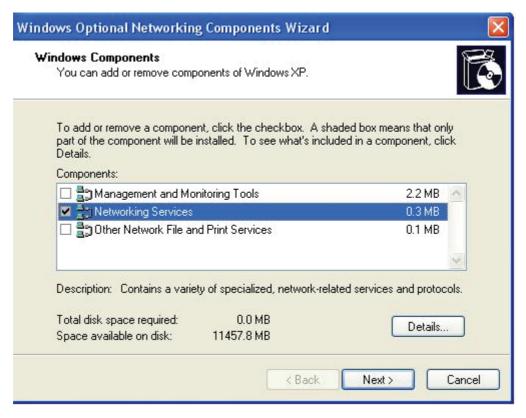

Step 5: In the Networking Services window, select the Universal Plug and Play check box.

Step 6: Click OK to go back to the Windows Optional Networking Component Wizard window and click Next.

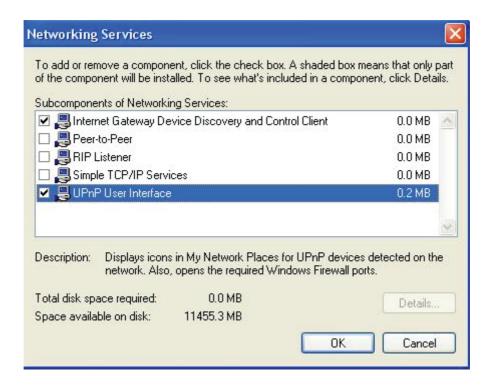

#### **Auto-discover Your UPnP-enabled Network Device**

Step 1: Click start and Control Panel. Double-click Network Connections. An icon displays under Internet Gateway.

Step 2: Right-click the icon and select Properties.

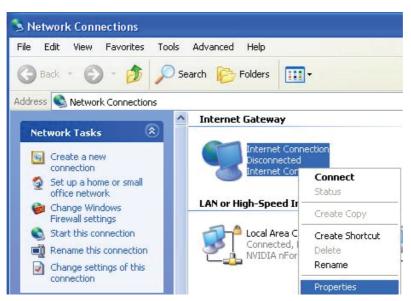

Step 3: In the Internet Connection Properties window, click Settings to see the port mappings that were automatically created.

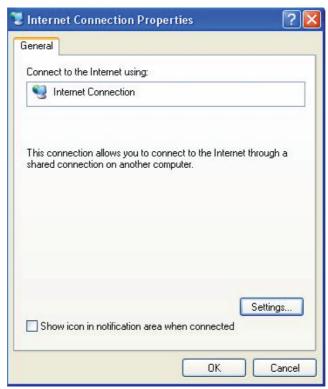

Step 4: You may edit or delete the port mappings or click Add to manually add port mappings.

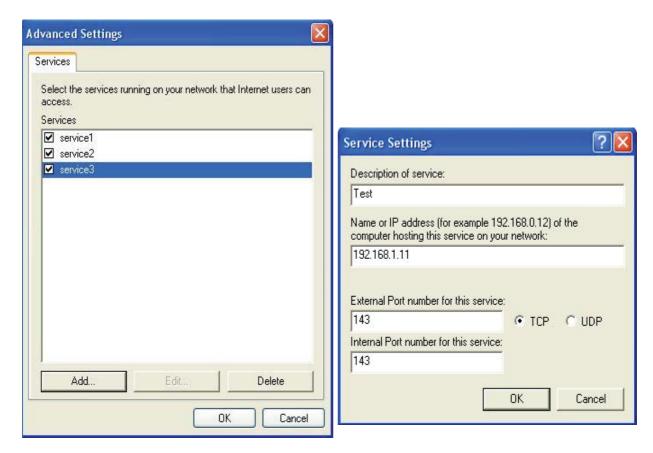

Step 5: Select Show icon in notification area when connected option and click OK. An icon displays in the system tray.

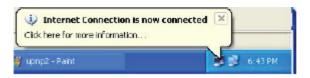

Step 6: Double-click on the icon to display your current Internet connection status.

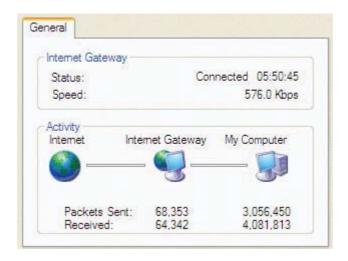

## **Web Configurator Easy Access**

With UPnP, you can access web-based configuration for the BiPAC 7800(N) without first finding out the IP address of the router. This helps if you do not know the router's IP address.

### Follow the steps below to access web configuration.

- Step 1: Click Start and then Control Panel.
- Step 2: Double-click Network Connections.
- Step 3: Select My Network Places under Other Places.

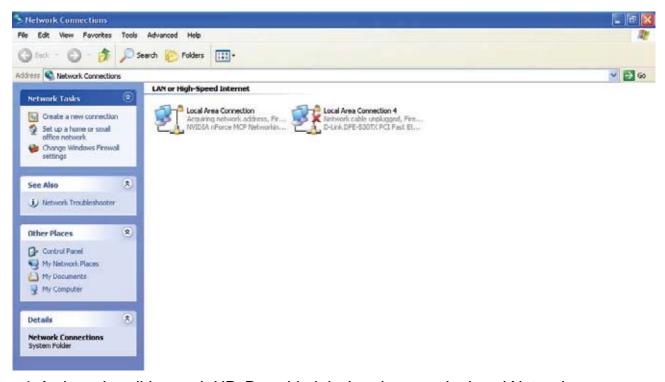

Step 4: An icon describing each UPnP-enabled device shows under Local Network.

Step 5: Right-click on the icon of your BiPAC 7800(N) and select Invoke. The web configuration login screen displays.

Step 6: Right-click on the icon of your BiPAC 7800(N) and select Properties. A properties window displays basic information about the BiPAC 7800(N).

## **IGMP**

IGMP, known as Internet Group Management Protocol, is used to manage hosts from multicast group.

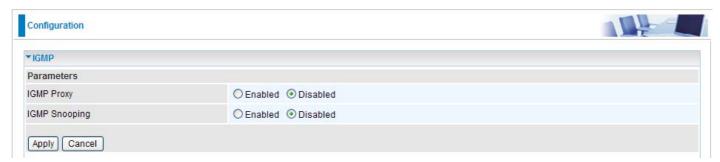

**IGMP Proxy:** IGMP proxy enables the system to issue IGMP host messages on behalf of the hosts that the system has discovered through standard IGMP interfaces. The system acts as a proxy for its hosts.

**IGMP Snooping:** Allows a layer 2 switch to manage the transmission of any incoming IGMP multicast packet groups between the host and the router. Default is set to Disable.

## **Example:**

When IGMP snooping is enabled, the feature will analyze all incoming IGMP packets between the hosts that are connected to the switch and the multicast routers in the network. When the layer 2 switch receives an IGMP report from a host requesting for a given multicast group, the switch will add the host's port number to the multicast list for that multicast group to be forwarded to. And, when the layer 2 switch has detected that an IGMP has left, it will remove the host's port from the table entry.

## TR-069 Client

Please contact you ISP for the information of TR069.

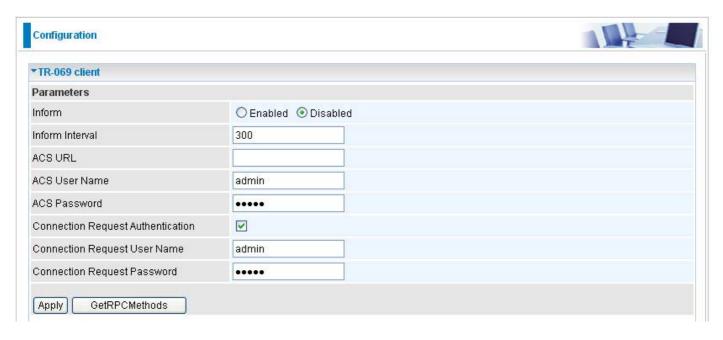

**Inform:** You may enable or disable the periodic inform feature.

**Inform Interval:** Enter the length of the periodic inform interval (unit: seconds).

**ACS URL:** Enter the ACS URL address.

**ACS User Name:** Enter the ACS server login name.

**ACS Password:** Enter the ACS server login password.

**Connection Request Authentication:** Check off to enable connection request authentication feature.

**Connection Request User Name:** Enter the username for ACS server to make connection request.

**Connection Request Password:** Enter the password for ACS server to make connection request.

**GetRPCMethod:** Detect the types of methods that ACS supports and is in communication with.

# Remote Access

**Remote Access Control:** Select Enable to allow management access from remote side (mostly from internet).

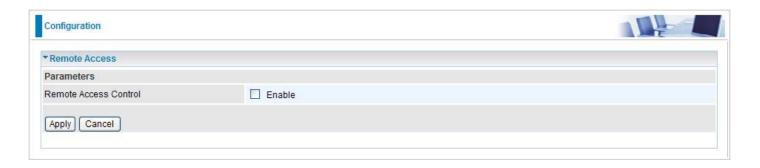

# **Appendix: Product Support & Contact**

If you come across any problems please contact the dealer from where you purchased your product.

| _        |       |             |      |
|----------|-------|-------------|------|
| <b>^</b> | 1 1   | <b>D:</b> I |      |
|          | ntact |             | IIAn |
| CU       | ntact |             | иоп  |

| Worldwide:             |  |
|------------------------|--|
| http://www.billion.com |  |

MAC OS is a registered Trademark of Apple Computer, Inc.

Windows 98, Windows NT, Windows 2000, Windows Me, Windows XP and Windows Vista are registered Trademarks of Microsoft Corporation.